# **BDL5588XH** V2.01

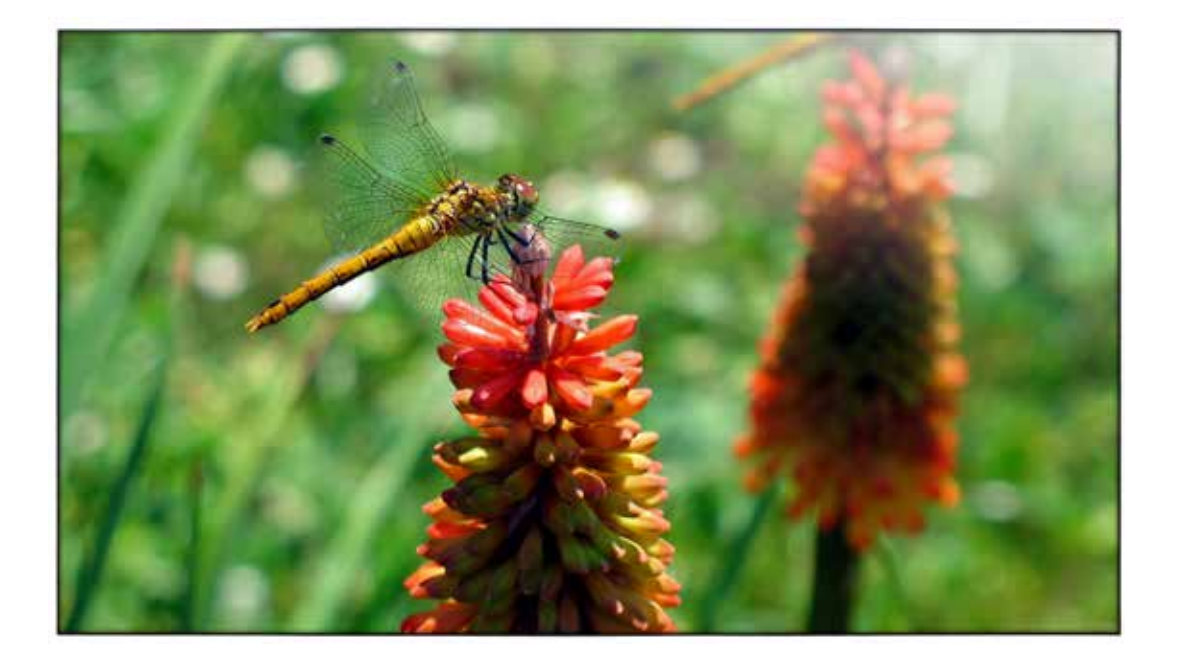

www.philips.com/welcome 用户手册(中文)

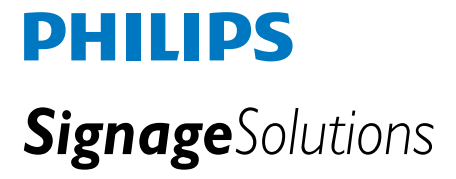

### 安全注意事项

安全措施与维护

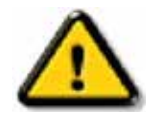

警告:采用本文档所述之外的控制方式、调节方法或操作步骤可能会造成触电危险和 / 或机械危险。

#### 在连接和使用显示器时,请阅读并遵循下列注意事项:

#### 操作:

- 不要让显示器受阳光直接照射,并使其远离火炉或其它任何热源。
- 移开任何可能掉入通风孔的物品或者会妨碍显示器电子器件正常冷却的物品。
- 不要堵塞机壳上的通风孔。
- 放置显示器时,确保电源插头和插座便于插拔。
- 如果通过拔掉电源线关闭显示器电源,则在重新连接电源线以进行正常操作之前,必须等待 6 秒钟。
- 请务必使用由飞利浦提供的经过认可的电源线。如果电源线缺失,请与您当地的服务中心联系。
- 在使用过程中,不要让显示器遭受剧烈震动或强烈冲击。
- 在使用或运输期间,不要敲打显示器或使显示器掉落。

维护:

- 为保护显示器不受破坏,不要过分用力按压 LCD 面板。移动显示器时,抓住边框将其抬起;抬起显示器时,不要将手或手指放在 LCD 面板上。
- 长时间不使用显示器时,应拔掉显示器电源插头。
- 使用略微蘸湿的布清洁显示器时,拔掉显示器电源线插头。电源关闭时,可以使用干布擦拭屏幕。但是,切勿使用有机溶剂 (如酒精) 或含氨水的液体清洁显示器。
- 为避免电击或本机永久性损坏,不要在多尘、下雨、水附近或过分潮湿的环境中使用显示器。
- 如果显示器被弄湿了,应尽快用软布擦拭干净。
- 如果异物或水进入显示器,请立即关闭电源,并拔掉电源线。然后,取出异物或擦干水,并送到维修中心进行检修。
- 不要在靠近热源、阳光直射或过分寒冷的场所存放或使用显示器。
- 为了保持显示器的最佳性能并延长使用寿命,请在符合下列温度和湿度条件的地方使用显示器。
	- 温度:0 ~ 40ºC 32-104ºF
	- 湿度:20 80% RH

重要信息:在开机的情况下不使用显示器时,请务必启用移动的屏幕保护程序。如果显示器将显示静止不变的内容,请务必 启用屏幕定期刷新应用程序。长时间不间断地显示静止或静态图像时,屏幕上可能会出现图像残留或重影现象。对于 LCD 面 板技术,图像残留或重影是一个已知的现象。大多数情况下,在关闭电源后,图像残留或重影会随着时间的推移而逐渐消失。

警告:严重的图像残留或重影现象将无法消失,也无法修理。上面提到的损坏不在保修范围内。

#### 维修:

- 只有专业的维修人士可以打开机壳盖。
- 如果在维修或集成时需要任何文档,请与您当地的维修中心联系。
- 不要将显示器放在阳光直接照射的车内。

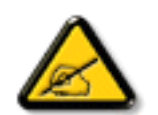

如果显示器工作不正常,或者当您参照本手册中的操作说明而不知道应执行哪个步骤时,请咨询技术服务人员。

### 安全注意事项

#### 在连接和使用计算机显示器时,阅读并遵循下列注意事项:

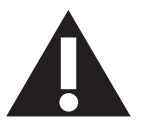

- 长时间不使用显示器时,应拔掉显示器电源插头。
- 使用略微蘸湿的布清洁显示器时,应拔掉显示器电源插头。电源关闭时,可以使用干布擦拭屏幕。但是,切勿使用酒精、 溶剂或氨类液体。
- 如果按照本手册中的说明进行操作但显示器工作不正常,请咨询技术服务人员。
- 只有专业的维修人士可以打开机壳盖。
- 请勿让显示器受阳光直接照射,并使其远离火炉或其它任何热源。
- 移开任何可能掉入通风孔的物品或者会妨碍显示器电子器件正常散热的物品。
- 请勿堵塞机壳上的通风孔。
- 使显示器保持干燥。为避免电击,请勿让其遭受雨淋或受潮。
- 如果通过拔掉电源线或直流电源线关闭显示器电源,则在重新连接电源线或直流电源线以进行正常操作之前,必须等 待 6 秒钟。
- 为避免电击或本机永久性损坏,请勿使显示器遭受雨淋或受潮。
- 放置显示器时,确保电源插头和插座便于插拔。
- 重要:务必在使用过程中激活屏幕保护程序。如果屏幕上长时间显示高对比度静止图像,可能会出现图像残留或重影。 这是由于液晶技术固有缺陷而导致的已知现象。大多数情况下,在关闭电源后,图像残留会随着时间推移而逐渐消失。 请注意,图像残留现象无法修理,不在保修范围内。

### **CE** 符合性声明

此设备符合在电磁兼容 (2014/30/EU)、低电压指令 (2014/35/EU) 和 RoHS 指令 (2011/65/EU)。

经测试,本产品符合信息技术设备的统一标准,这些统一标准根据欧盟官方杂志的规程发布。

#### 警告:

本设备符合 EN55032/CISPR 32 之 A 类标准。在居住环境中, 本设备会造成无线电干扰。

### 联邦通信委员会 **(FCC)** 声明(仅限美国)

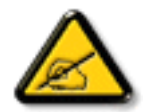

注意:本设备已依照美国联邦通信委员会 (FCC) 规则第 15 部分进行测试,符合 A 类数字设备的限制条件。这些限制的目 的是在商用环境中操作设备时提供防止有害干扰的合理防护。本设备产生、使用并可能辐射射频能量,如果不按照使用手 册的说明进行安装和使用,可能会对无线电通信造成有害干扰。在居住区域中使用本设备有可能造成有害干扰,若出现这 种情况,用户应消除干扰并自行承担费用。

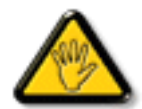

若未经符合性责任方明确许可而对本产品进行变更或修改,会使用户失去操作设备的资格。

当将此显示器与计算机设备连接时,请仅使用随此显示器所配的能屏蔽射频信号的线缆。 为防止因损坏而导致火灾或电击危险,切勿让本设备遭受雨淋或受潮。

本设备符合 FCC 规则第 15 部分的要求。其运行符合下面两个条件: (1) 本设备不得产生有害干扰, 并且 (2) 本设备必须承受任何接收到的 干扰,包括那些可能导致非预期操作的干扰。

### 波兰检测和认证中心声明

本设备应从配备有保护回路的插座(3 头插座)获取电能。所有与其共同工作的设备(计算机、显示器、打印机等)均应使用同样的电源 供应。

房间安装的电气线路相线上应有一个额定值不超 16 安培的保险丝,用作保留的短路保护装置。

为彻底关闭设备电源,必须从电源插座拔掉设备的电源线。电源插座应置于设备旁边,且便于插拔电源线。

保护级别标志"B"证实设备符合 PN-93/T-42107 和 PN-89/E-06251 标准提出的用于保护的要求。

### Wymagania Polskiego Centrum Badań i Certyfikacji

Urządzenie powinno być zasilane z gniazda z przyłączonym obwodem ochronnym (gniazdo z kołkiem). Współpracujące ze sobą urządzenia (komputer, monitor, drukarka) powinny być zasilane z tego samego źródła.

Instalacja elektryczna pomieszczenia powinna zawierać w przewodzie fazowym rezerwową ochronę przed zwarciami, w postaci bezpiecznika o wartości znamionowej nie większej niż 16A (amperów).

W celu całkowitego wyłączenia urządzenia z sieci zasilania, należy wyjąć wtyczkę kabla zasilającego z gniazdka, które powinno znajdować się w pobliżu urządzenia i być łatwo dostępne.

Znak bezpieczeństwa "B" potwierdza zgodność urządzenia z wymaganiami bezpieczeństwa użytkowania zawartymi w PN-93/T-42107 i PN-89/E-06251.

### Pozostałe instrukcje bezpieczeństwa

- Nie należy używać wtyczek adapterowych lub usuwać kołka obwodu ochronnego z wtyczki. Jeżeli konieczne jest użycie przedłużacza to należy użyć przedłużacza 3-żyłowego z prawidłowo połączonym przewodem ochronnym.
- System komputerowy należy zabezpieczyć przed nagłymi, chwilowymi wzrostami lub spadkami napięcia, używając eliminatora przepięć, urządzenia dopasowującego lub bezzakłóceniowego źródła zasilania.
- Należy upewnić się, aby nic nie leżało na kablach systemu komputerowego, oraz aby kable nie były umieszczone w miejscu, gdzie można byłoby na nie nadeptywać lub potykać się o nie.
- Nie należy rozlewać napojów ani innych płynów na system komputerowy.
- Nie należy wpychać żadnych przedmiotów do otworów systemu komputerowego, gdyż może to spowodować pożar lub porażenie prądem, poprzez zwarcie elementów wewnętrznych.
- System komputerowy powinien znajdować się z dala od grzejników i źródeł ciepła. Ponadto, nie należy blokować otworów wentylacyjnych. Należy unikać kładzenia lużnych papierów pod komputer oraz umieszczania komputera w ciasnym miejscu bez możliwości cyrkulacji powietrza wokół niego.

### 电场、磁场和电磁场 **(**"**EMF**"**)**

- 1. 我们生产及销售多种以消费者为目标的产品,这些产品如同任何电子产品一样,通常具有发射和接收电磁信号的能力。
- 2. 我们的商业原则之一是为我们的产品采取所有必要的健康和安全措施,以便在制造这些产品时,能符合所有的适用法律要求,并处于 适用的 EMF 标准要求范围之内。
- 3. 我们致力于研发、生产和销售对身体无不良影响的产品。
- 4. 我们确认,如果在其指定的用途范围内正确地使用产品,根据今天所能得到的科学证据,使用它们是安全的。
- 5. 我们在国际 EMF 和安全性标准的发展方面扮演了一个活跃的角色,使得我们能预见未来的标准化发展方向,并能及早集成到我们的产 品中。

### 仅适用于英国的信息

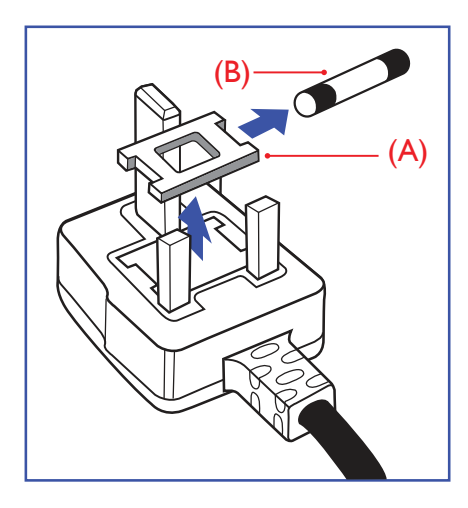

#### 警告 **-** 本装置必须接地。

重要信息:

本装置配有一个经过认可的 13A 模制插头。如要更换这种插头中的保险丝,请按如下步骤 操作:

- 1. 取下保险丝盖和保险丝。
- 2. 装入经 A.S.T.A. 或 BSI 认可的 BS 1362 5A 型新保险丝。

3. 重新装好保险丝盖。

如果插头与您的插座不匹配,可将其切下,另装上一个适宜的 3 脚插头。

如果主插头含有保险丝,其额定值应为 5A。如果使用的插头没有保险丝,则配电板上的保 险丝不应超过 5A。

注意: 切下的插头应予销毁,以防止其被插入其他地方的 13A 插座时可能引起的触电危险。

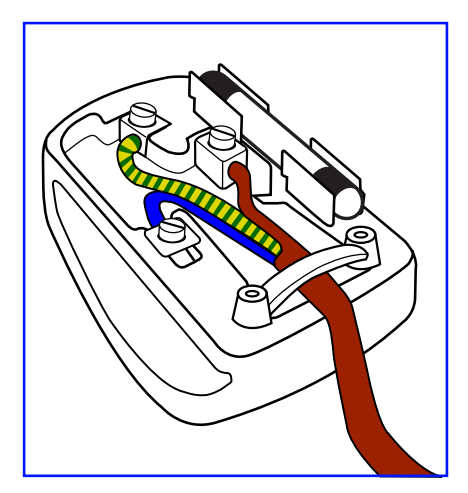

#### 插头如何接线

在电源线线头中的电线颜色符合以下规范:

```
蓝色 - "零线" ("N")
褐色 -"火线"("L")
绿黄相间 - "地线"("E")
```
- 1. 绿黄相间的电线必须与插头中标有字母 E,或有接地符号,或颜色为绿色或绿黄相间的 接线端相连。
- 2. 蓝色的电线必须与标有字母 N 或颜色为黑色的接线端相连。
- 3. 褐色的电线必须与标有字母 L 或颜色为红色的接线端相连。

在装回插头盖之前,确认线夹已经被夹牢在线头的护套上,而不仅仅是夹住 3 根电线。

### 中国 **RoHS**

根据中国大陆《电子电气产品有害物质限制使用标识要求》,以下部分列出了产品中可能包含 的有害物质的名称和含量。

### 产品中有害物质的名称及含量

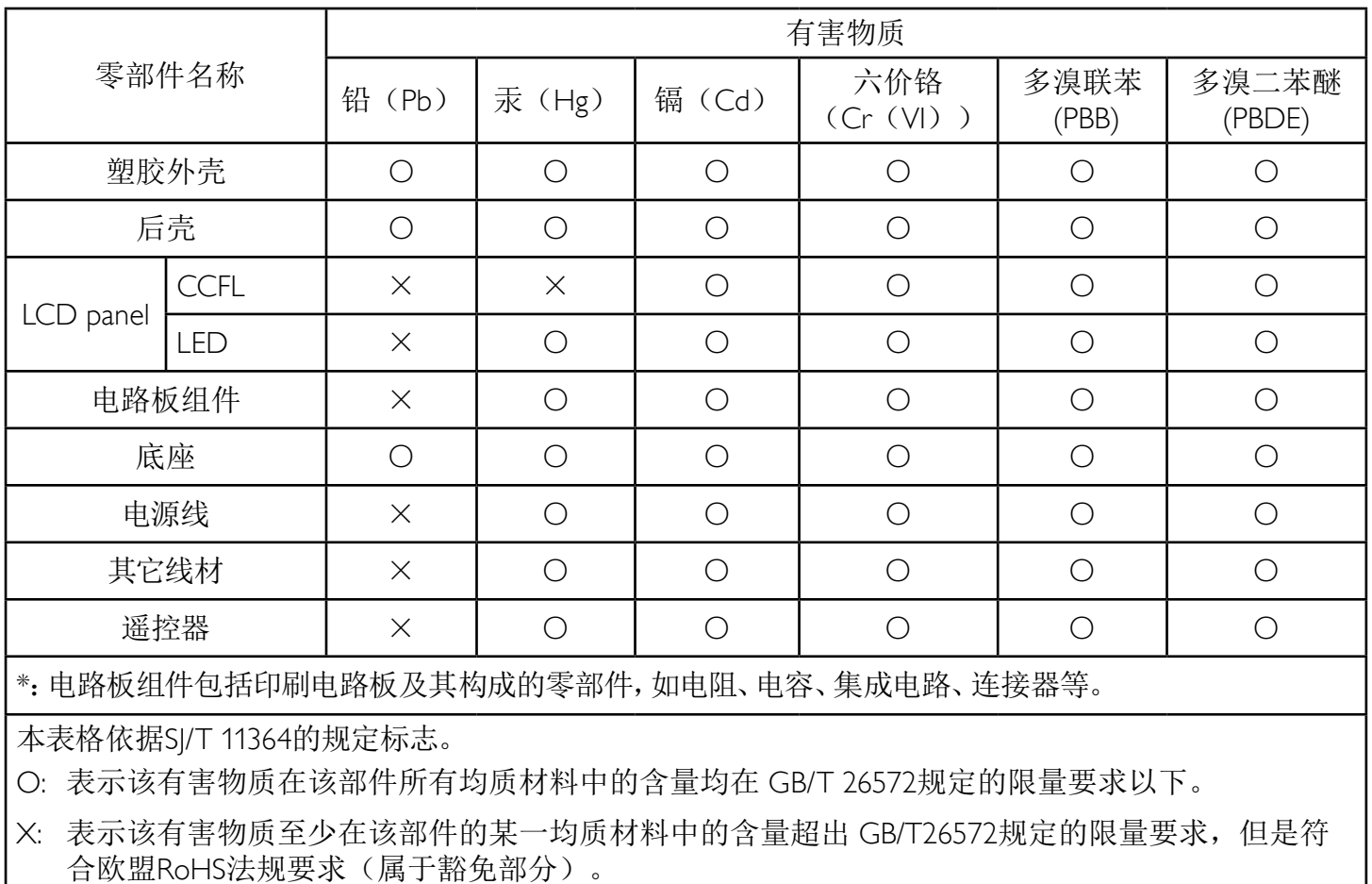

备注:上表仅做为范例,实际标示时应依照各产品的实际部件及所含有害物质进行标示。

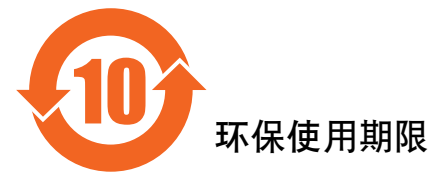

此标识指期限(十年), 电子信息产品中含有的有害物质在正常使用的条件下不会发生外泄或突变, 电子信息产品用序合成不会对环境造成严重污染或对其人身、财产造成严重损害的期限。

### 《废弃电器电子产品回收处理管理条例》提示性说明

为了更好地关爱及保护地球,当用户不再需要此产品或产品寿命终止时,请遵守国家废弃电器电子产品 回收处理相关法律法规,将其交给当地具有国家认可的回收处理资质的厂商进行回收处理。

#### 警告

此为A级产品。在生活环境中,该产品可能会造成无线电干扰。在这种情况下,可能需要用户 对于扰采取切实可行的措施。

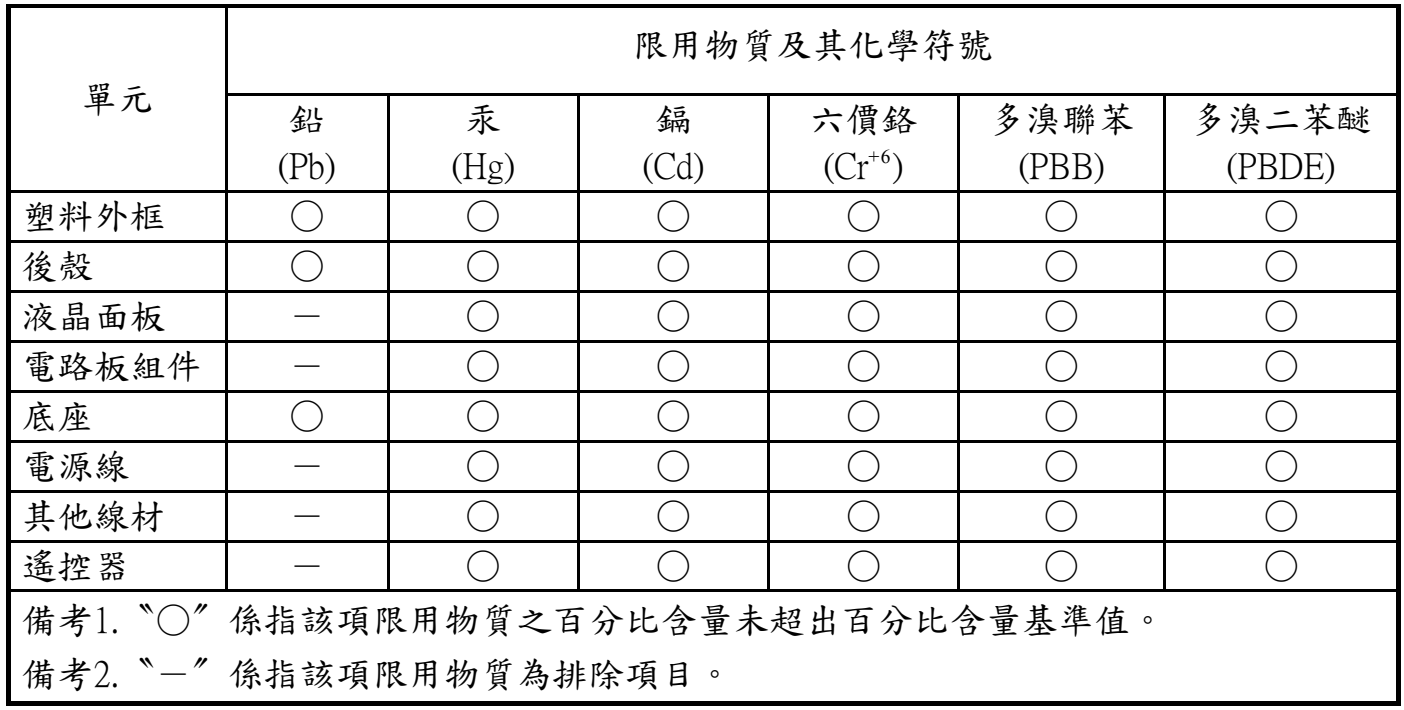

警語 : 使用過度恐傷害視力。

注意事項 :

- (1) 使用30分鐘請休息10分鐘。
- (2) 未滿2歲幼兒不看螢幕,2歲以上每天看螢幕不要超過1小時。

### 警告使用者 :

 此為甲類資訊技術設備 , 於居住環境中使用時 , 可能會造成射頻擾動 , 在此種情況下 , 使用者會被 要求採取某些適當的對策。

#### **Turkey RoHS**

Türkiye Cumhuriyeti: EEE Yönetmeliğine Uygundur.

#### **Ukraine RoHS:**

Обладнання відповідає вимогам Технічного регламенту щодо обмеження використання деяких небезпечних речовин в електричному та електронному обладнанні, затвердженого постановою Кабінету Міністрів України від 3 грудня 2008 № 1057.

### 适用于北欧的信息

Placering/Ventilation

#### **VARNING:**

FÖRSÄKRA DIG OM ATT HUVUDBRYTARE OCH UTTAG ÄR LÄTÅTKOMLIGA, NÄR DU STÄLLER DIN UTRUSTNING PÅPLATS.

#### Placering/Ventilation

#### **ADVARSEL:**

SØRG VED PLACERINGEN FOR, AT NETLEDNINGENS STIK OG STIKKONTAKT ER NEMT TILGÆNGELIGE.

Paikka/Ilmankierto

#### **VAROITUS:**

SIJOITA LAITE SITEN, ETTÄ VERKKOJOHTO VOIDAAN TARVITTAESSA HELPOSTI IRROTTAA PISTORASIASTA.

Plassering/Ventilasjon

#### **ADVARSEL:**

NÅR DETTE UTSTYRET PLASSERES, MÅ DU PASSE PÅ AT KONTAKTENE FOR STØMTILFØRSEL ER LETTE Å NÅ.

### 产品使用寿命到期后的处置

您的新公共信息显示器中含有可回收和重复使用的材料。有专门的公司能回收本产品,利用其中可重复利用的材料,减少丢弃废物的数量。 请向您当地的飞利浦经销商咨询当地有关应当如何处置您的旧显示器的法律法规。

#### (对于加拿大和美国的用户)

本产品可能含铅和 / 或汞。废弃处理时请遵循所在州或联邦的法律法规。如需了解更多有关回收利用的信息,请访问 www.eia.org(消费者 教育倡议)

### 废旧电气和电子设备 **- WEEE**

#### 欧盟个人家庭用户注意事项

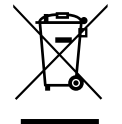

产品或其包装上的此标记表明,根据欧盟关于废旧电气和电子设备管理的 2012/19/EU 指令的要求,本产品不能作为普通家 庭垃圾进行废弃。您有责任将本设备交由专门的废旧电气电子设备收集处进行废弃处理。欲知可以丢弃这些废旧电气电子 产品的地方,请与当地政府部门、废弃物处理机构或您购买产品的销售店联系。

#### 美国用户注意事项:

请按照当地、州及联邦法律进行废弃处理。有关废弃或回收信息,请访问:www.mygreenelectronics.com 或 www.eiae.org。

报废指令 **–** 回收

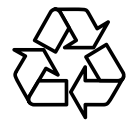

您的新公共信息显示器中含有多种可回收利用的材料。

请按照当地、州及联邦法律进行废弃处理。

#### 有害物质限用声明(印度)

本产品符合"电子废弃物(管理)规则,2016"第五章第 16 条规则,第 (1) 条小规则的规定。新的电子电器设备及其组件或耗材或者零件 或备件包含的铅、汞、六价铬、多溴联苯或多溴联苯醚的均质材料最大浓度不超过 0.1% (按重量计) 和镉均质材料浓度不超过 0.01% (按 重量计),本规则的 2 号清单中列出的豁免情况除外。

#### 针对印度的电子废弃物声明

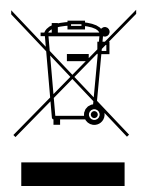

如果产品或其包装印有此符号,则不得与其他生活垃圾一起处理此产品。相反,您必须按照以下方法处理废弃设备:将 其送至指定收集点,此收集点负责回收废弃的电气和电子设备。处理时,单独收集和回收废弃设备将有助于保护自然资 源并确保回收方式不会危害人身健康和环境。有关印度境内的废弃设备回收点的更多信息,请单击以下链接访问网站。 有关电子废弃物的详情,请访问 http://www.india.philips.com/about/sustainability/recycling/index.page;关于印度境内的废弃设 备回收点的信息,请通过下面所列的联系信息进行联系。

热线号码 : 1800-425-6396(星期一至星期六,9:00 至 17:30) 电子废弃物集中回收中心

地址: TPV Technology India Private Limited, 59, Maheswari Nagar, 1st Main Road, Mahadevapura Post, Whitefield Road Bangalore, Karnataka, PIN: 560048, 电话 : 080-3023-1000

电子邮件: india.callcentre@tpv-tech.com

#### 电池

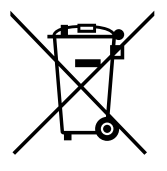

对于欧盟:交叉扶轮垃圾桶意味着废弃电池不能作为一般生活垃圾! 废弃电池拥有单独的收集系统,以便按照法律进行 正确处理和回收。

有关收集和回收计划的详情,请联系地方当局。

对于瑞士:请将废弃电池送回销售地点。

对于其他非欧盟国家:有关废弃电池的正确处理方法,请联系地方当局。

### 根据欧盟指令 **2006/66/EC**,必须适当处理电池。当地服务部门应该分类收集电池。

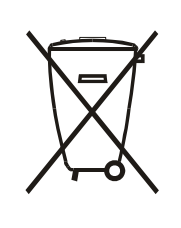

Após o uso, as pilhas e/ou baterias deverão ser entregues ao estabelecimento comercial ou rede de assistência técnica autorizada.

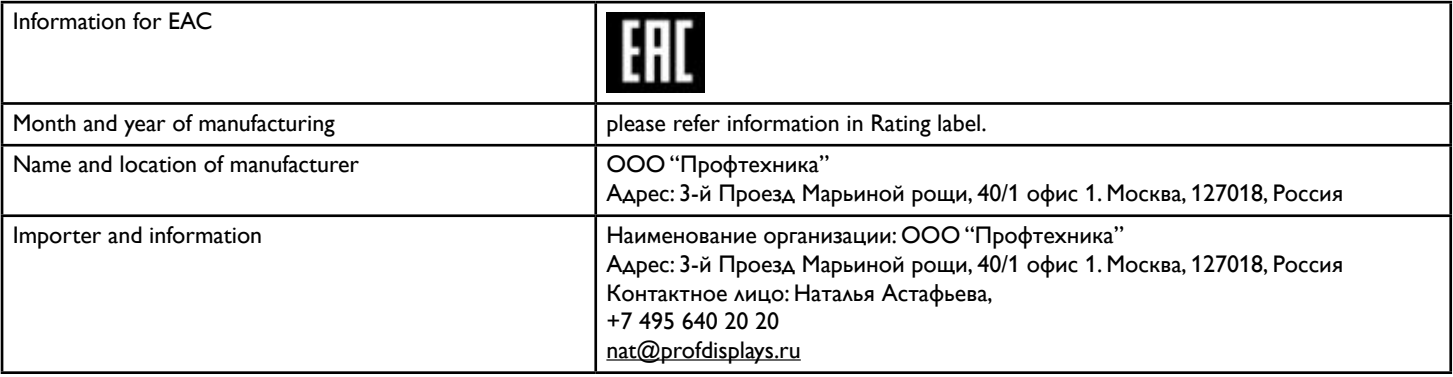

## 目录

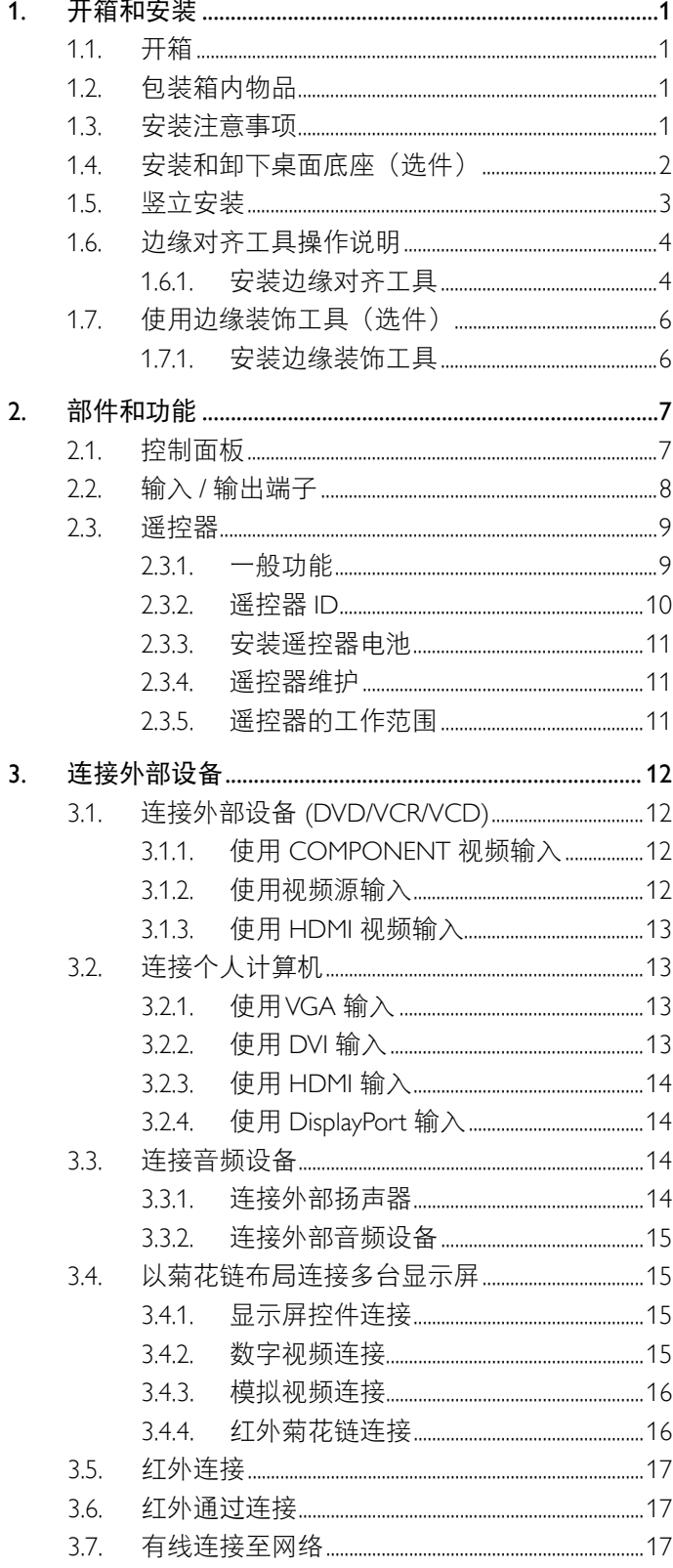

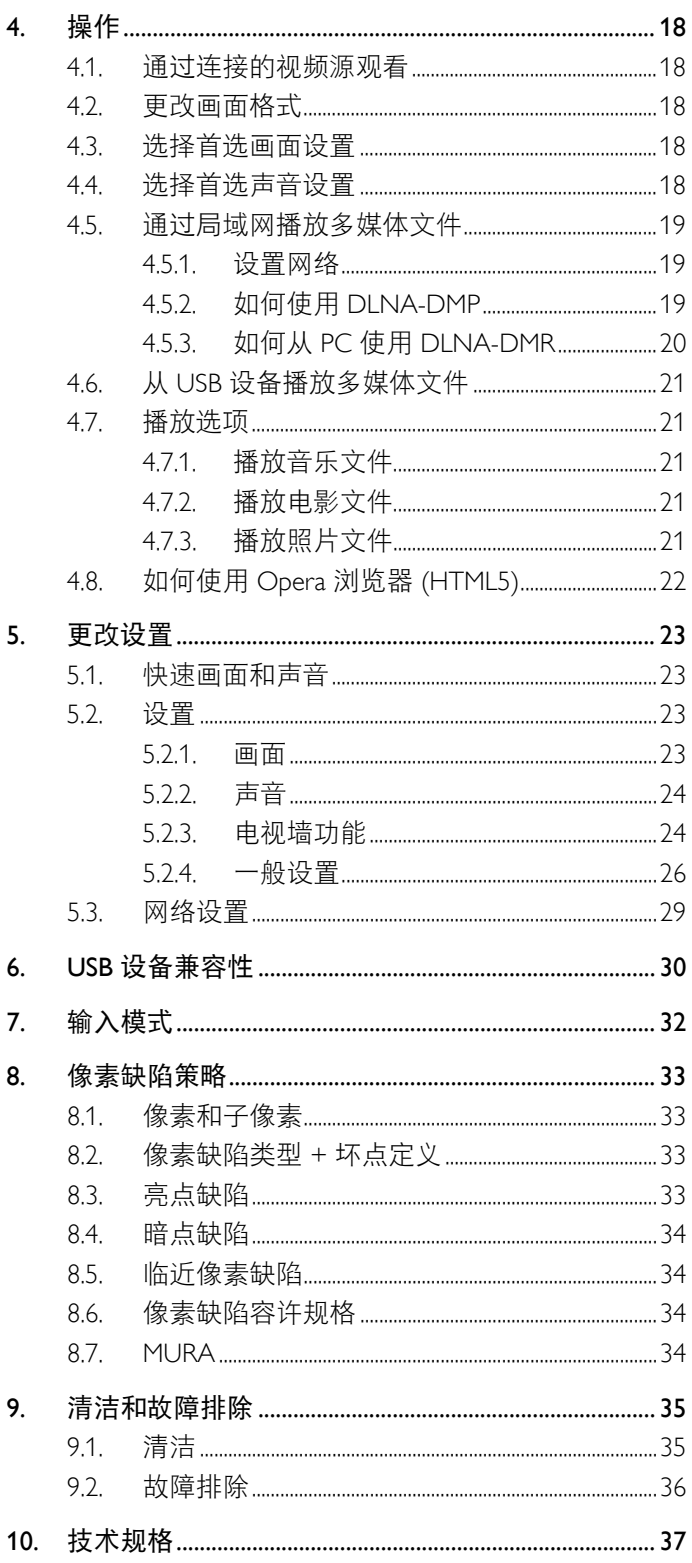

### **1.** 开箱和安装

### **1.1.** 开箱

- 此产品包装在一个纸箱中,并附带标准配件。
- 任何其他选件均单独包装。
- 考虑到此显示器的尺寸和重量,建议由两个人搬运此显示器。
- 打开纸箱后,请确认物品齐全且完好无损。

### **1.2.** 包装箱内物品

请确认包装箱中包括以下物品:

- 液晶显示器
- 遥控器和 AAA 电池
- 电源线
- VGA 线
- RS232 线
- 菊花链电缆
- 红外传感器电缆
- 红外电缆
- 快速入门指南
- 边缘对齐套件 -1: 1PCS
- 边缘对齐套件 -2: 2PCS
- 蝶形螺钉: 8PCS
- 边缘对齐销: 2PCS

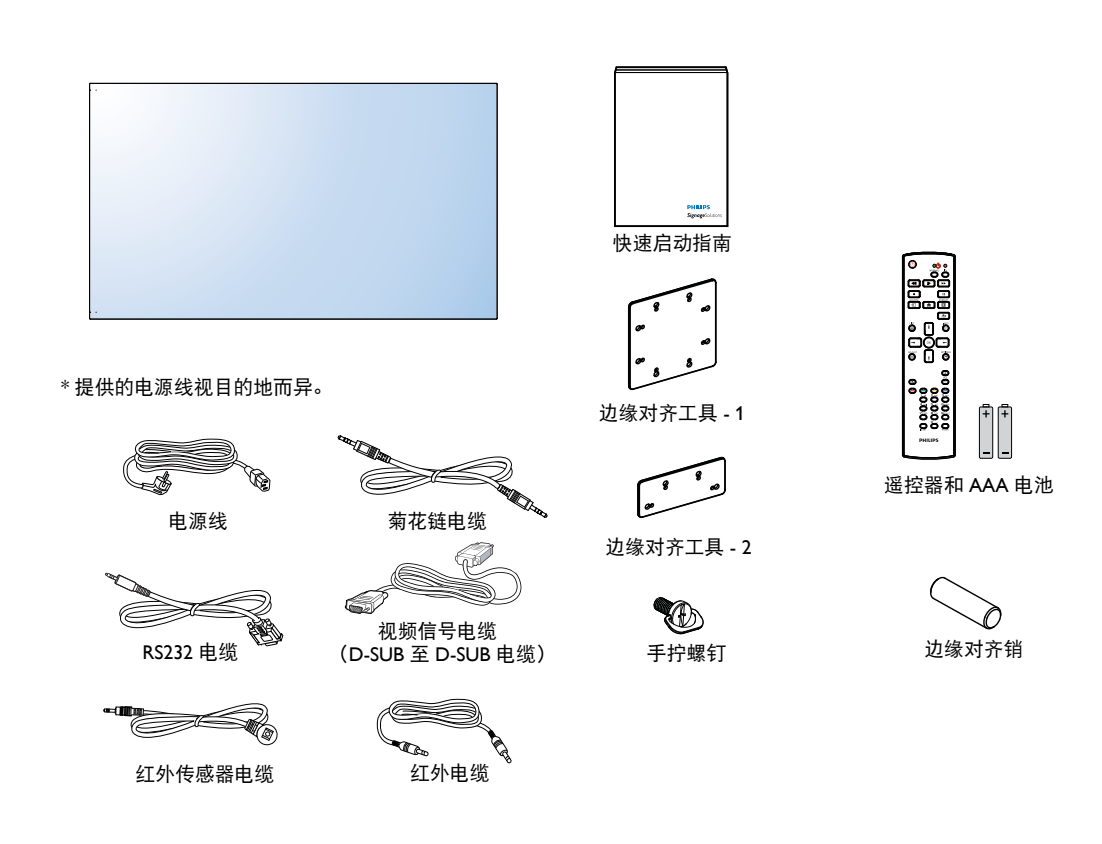

\* 具有地区差异

显示屏的设计及配件可能与以上所述存在不同。

注意:

- 对于所有其他区域,使用的电源线应与电源插座的交流电压匹配,符合该国家 / 地区有关安全法规的规定并经过认证。
- 您可将包装箱及包装材料保留下来,以便日后运输显示器。

### **1.3.** 安装注意事项

- 由于本产品属于大功耗产品,请始终使用为其专门设计的插头。如果需要延长线,请咨询服务提供商。
- 本产品应安装在一个平面上,以避免倾翻。产品后部与墙之间应保持一定的距离,以保持适当的通风。应避免将产品安装在厨房、 浴室或任何其他高湿度的地方,以免缩短电子元件的使用寿命。
- 本产品只有在海拔 5000 米以下的高度才能正常工作。如果安装地点的海拔高度超过 5000 米,可能会出现一些异常状况。

### **1.4.** 安装和卸下桌面底座(选件)

#### 安装桌面底座:

- 1. 确保显示器处于关机状态。
- 2. 将保护膜铺在一个平面上。
- 3. 握住搬运把手,将显示器正面朝下放在保护膜上。
- 4. 将底座插入套管后,拧紧显示器两侧的螺丝。
- 注意: 底座较长的一端应朝向显示器正面。

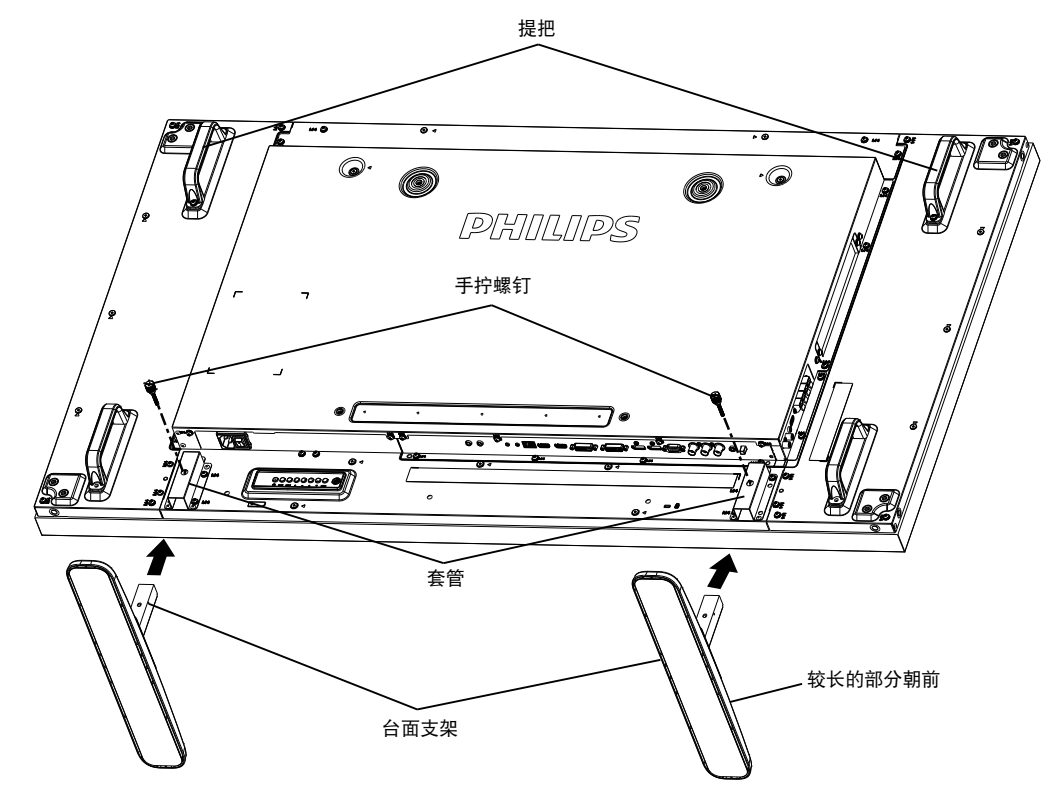

#### 卸下桌面底座:

- 1. 关闭显示器电源。
- 2. 将保护膜铺在一个平面上。
- 3. 握住搬运把手,将显示器正面朝下放在保护膜上。
- 4. 用螺丝刀拧下螺丝,将它们放在安全的地方,以便再次使用。

### **1.5.** 竖立安装

此显示器可以竖立安装。

- 1. 如果已安装桌面底座,将其卸下。
- 2. 逆时针旋转 90 度。在面向显示器背面时, "PHILIPS"徽标应为竖立状态。

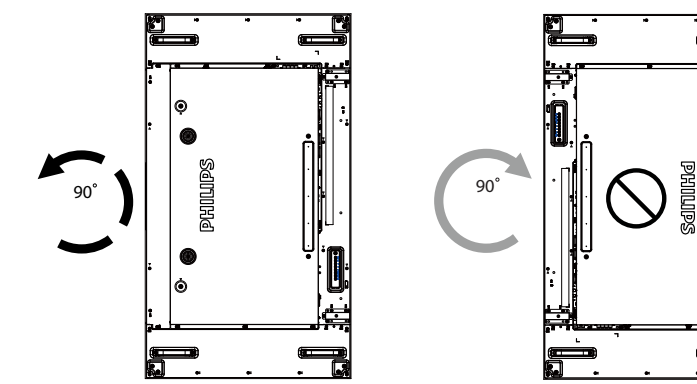

### **1.6.** 边缘对齐工具操作说明

### **1.6.1.** 安装边缘对齐工具

- 安装边缘对齐工具前,显示屏必须正确安装在电视墙框架上。
- 使用"手拧螺钉",方便安装。
- 在临近的四块显示屏上使用"边缘对齐工具 1"。

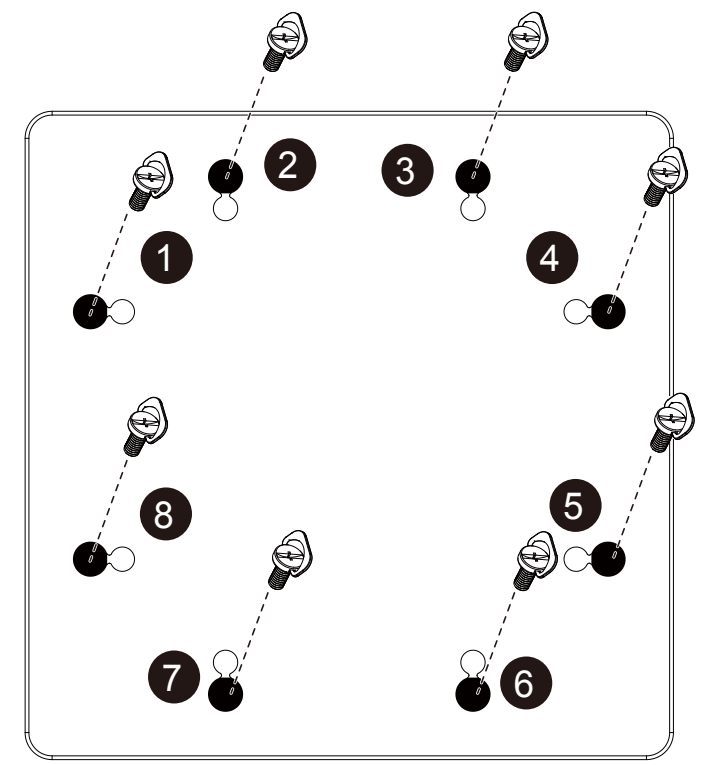

- 在临近的两块显示屏上使用"边缘对齐工具 2"。
- 使用 2 个 M4 螺钉安装"边缘对齐工具 2"。

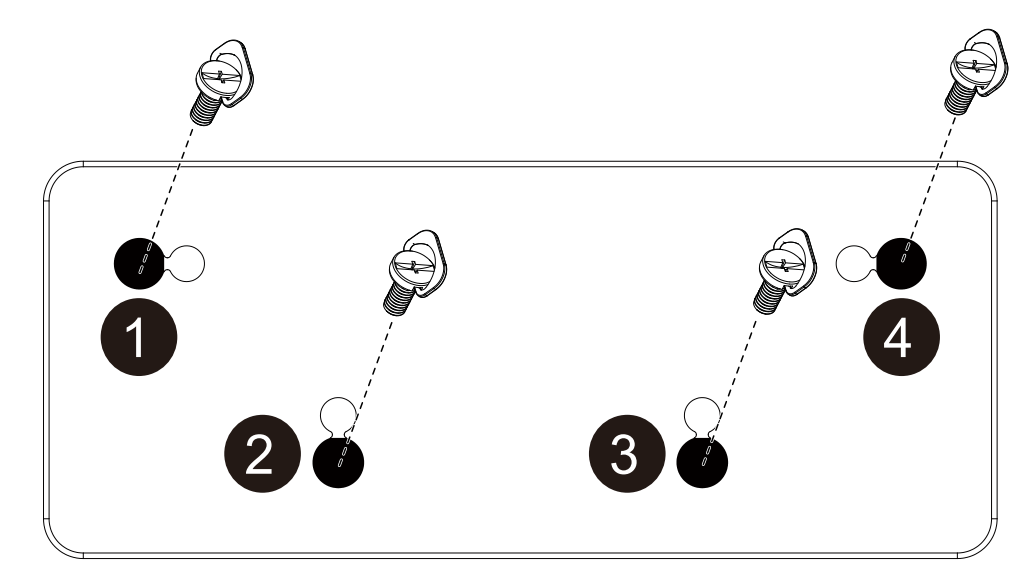

注意: 安装边缘对齐工具时,请向专业技师咨询正确的安装方法。非经专业技师安装,我们不承担任何责任。

#### **1.7.** 使用边缘装饰工具(选件)

您可以使用边缘装饰工具来保护显示屏,美化外观。

#### **1.7.1.** 安装边缘装饰工具

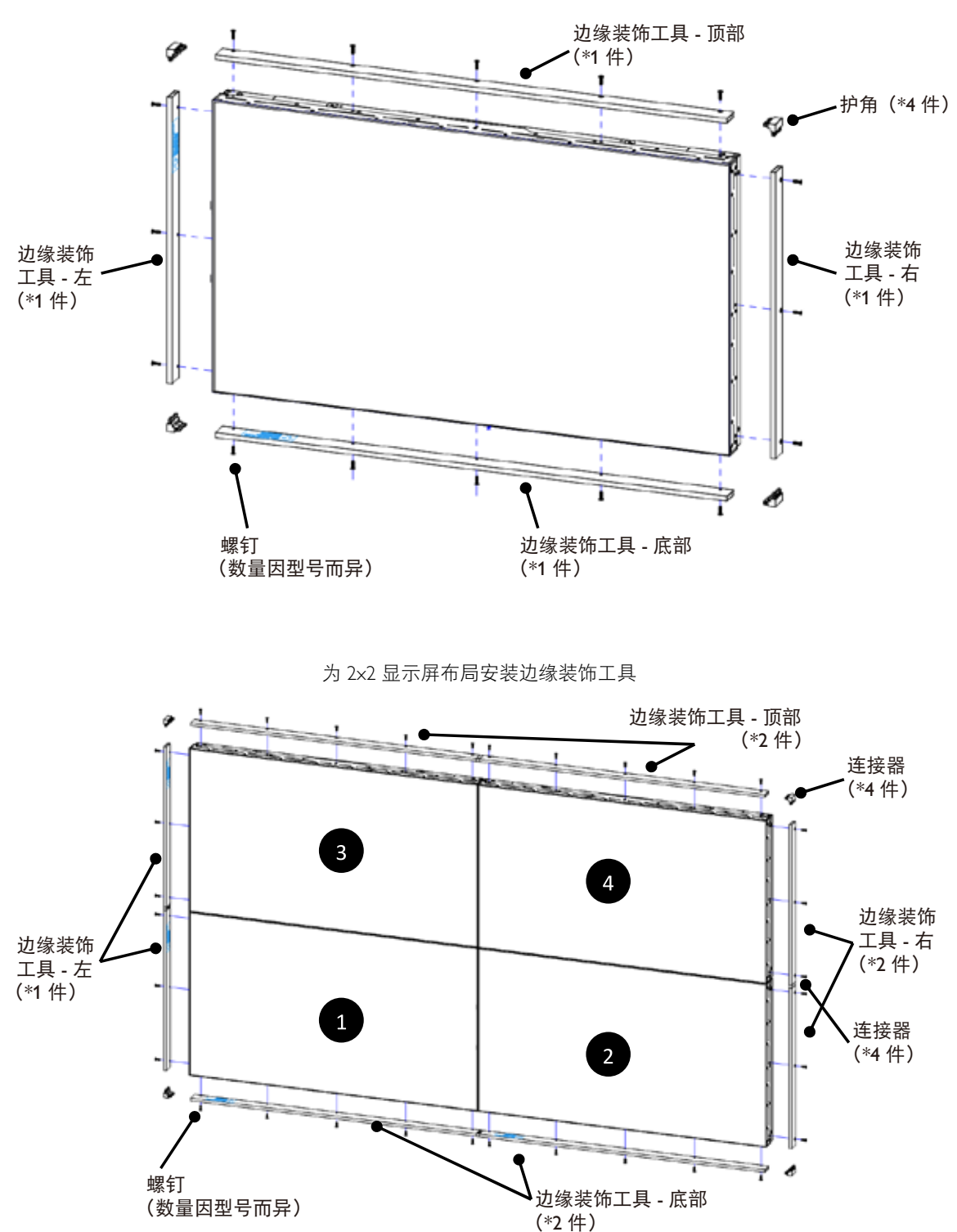

为 1x1 显示屏布局安装边缘装饰工具

\* 有关更多详细信息,请查阅工具包内的说明指南。

### **2.** 部件和功能

### **2.1.** 控制面板

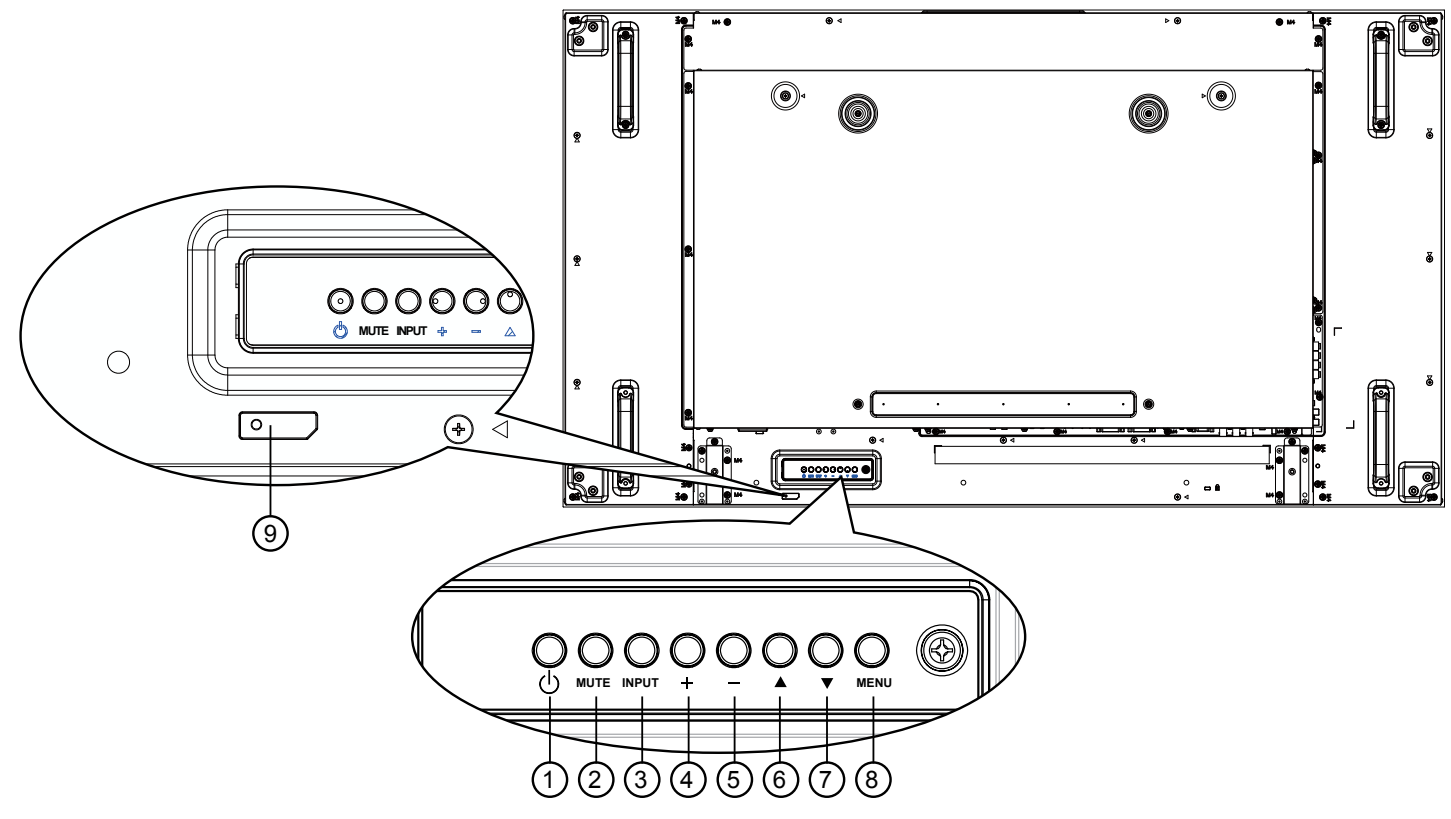

### <sup>1</sup> **[ ]** 按钮

使用此按钮打开显示器电源或使显示器进入待机状态。

#### <sup>2</sup> **[MUTE]** 按钮

开启 / 关闭音频静音。

#### <sup>3</sup> **[INPUT]** 按钮

选择输入源。

- 在屏幕显示菜单中用作 [ OK ] 按钮。
- <sup>4</sup> **[ ]** 按钮

当显示 OSD 菜单时, 增大调整值; 不显示 OSD 菜单时, 增大音频输出值。

<sup>5</sup> **[ ]** 按钮

当显示 OSD 菜单时, 减小调整值; 不显示 OSD 菜单时, 减小音频输出值。

#### **6**  $[$  ▲ 】按钮

当显示 OSD 菜单时, 向上移动高亮条以调整所选的项目。

**⑦ [▼] 按钮** 

当显示 OSD 菜单时,向下移动高亮条以调整所选的项目。

#### <sup>8</sup> **[MENU]** 按钮

当显示 OSD 菜单时, 返回之前的菜单; 不显示 OSD 菜单时, 激活 OSD 菜单。

#### <sup>9</sup> 遥控感应器和电源状态指示灯

- 接收来自遥控器的命令信号。
- 指明显示器(无 OPS)的运行状态:
	- 显示器处于工作状态时显示绿色
	- 显示器处于待机模式时显示红色
	- 在显示器进入 APM 模式时显示黄色
	- 当 { 日程 } 启用时, 指示灯闪烁绿色和红色
	- 指示灯闪烁红色时,表明检测到故障
	- 当显示器的主电源关闭时,指示灯熄灭

**2.2.** 输入 **/** 输出端子

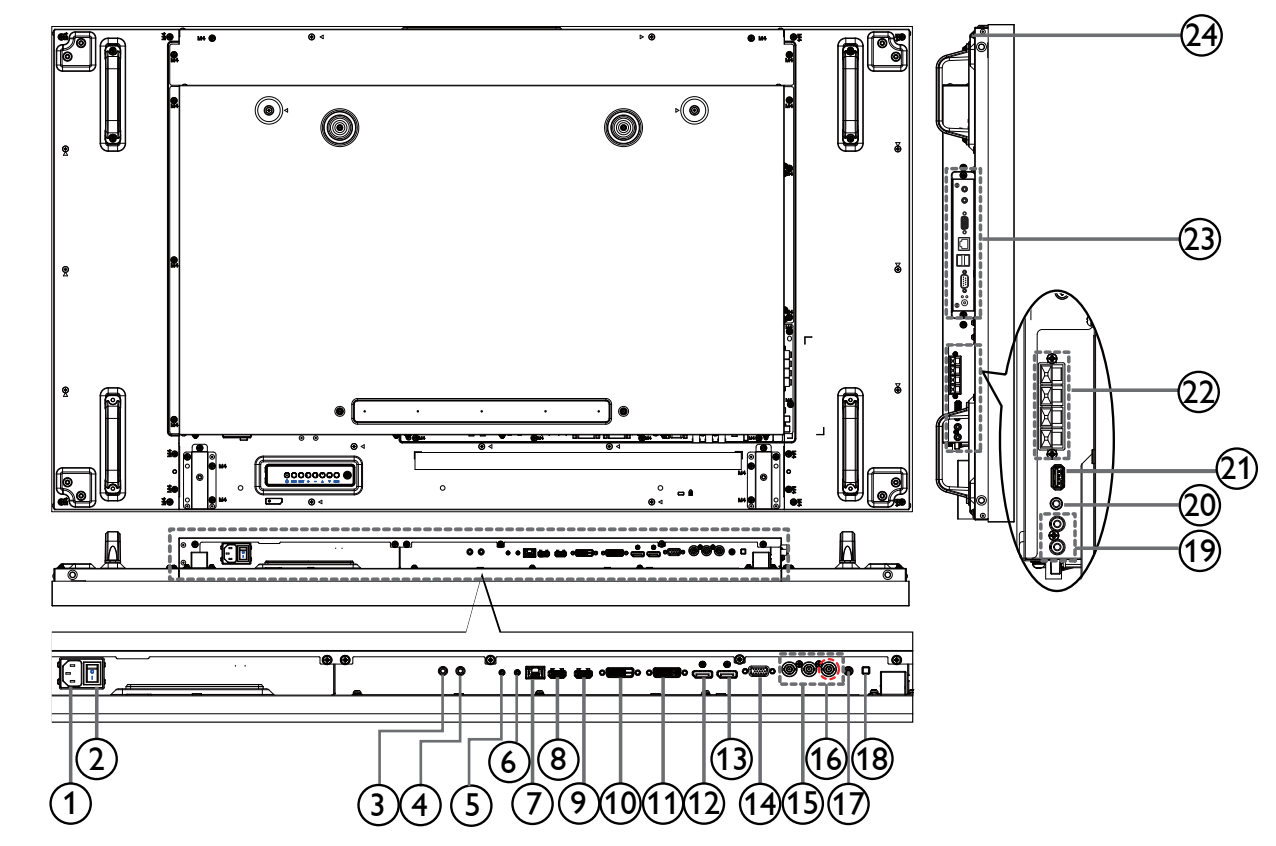

<sup>1</sup> 交流输入

来自墙壁插座的交流电源输入。

#### <sup>2</sup> 主电源开关

打开 / 关闭主电源。

<sup>3</sup> **IR IN /** 4 **IR OUT**

环通功能的红外信号输入 / 输出。

#### 注意:

- 如果连接 [IR IN] 插孔, 本显示屏的遥控传感器将停止 工作。
- 要通过本显示屏遥控您的 A/V 设备,请参阅第 17 页, 了解红外通过连接。

#### <sup>5</sup> **RS232C IN /** 6 **RS232C OUT**

环通功能的 RS232C 网络输入 / 输出。

#### <sup>7</sup> **RJ-45**

LAN 控制功能, 用于使用来自控制中心的遥控信号。

### <sup>8</sup> **HDMI1 IN /** 9 **HDMI2 IN**

HDMI 视频 / 音频输入。

- <sup>10</sup> **DVI** 输入
	- DVI-D 视频输入。
- <sup>11</sup> **DVI** 输出 **/VGA** 输出 DVI 或 VGA 视频输出。
- <sup>12</sup> **DisplayPort IN /** 13 **DisplayPort OUT** DisplayPort 视频输入 / 输出。
- <sup>14</sup> **VGA** 输入 **(D-Sub)** VGA 视频输入。
- <sup>15</sup> 分量视频输入 **(BNC)** 分量 YPbPr 视频源输入。
- <sup>16</sup> **Y/CVBS**
	- 视频源输入。
- <sup>17</sup> **PC LINE IN** VGA 信号源的音频输入(3.5 毫米立体声耳机)。
- <sup>18</sup> 扬声器开关 内部扬声器开 / 关开关。
- <sup>19</sup> 音频输入 来自外部 AV 设备的音频输入 (RCA)。
- <sup>20</sup> **AUDIO OUT** 音频输出至外部 AV 设备。
- <sup>21</sup> **USB PORT** 连接 USB 存储设备。
- <sup>22</sup> **SPEAKERS OUT** 音频输出至外部扬声器。
- <sup>23</sup> **OPS** 插槽 此插槽可安装选购的 OPS 模块。
- <sup>24</sup> **KENSINGTON LOCK** 用于安全防盗。

### **2.3.** 遥控器

#### **2.3.1.** 一般功能

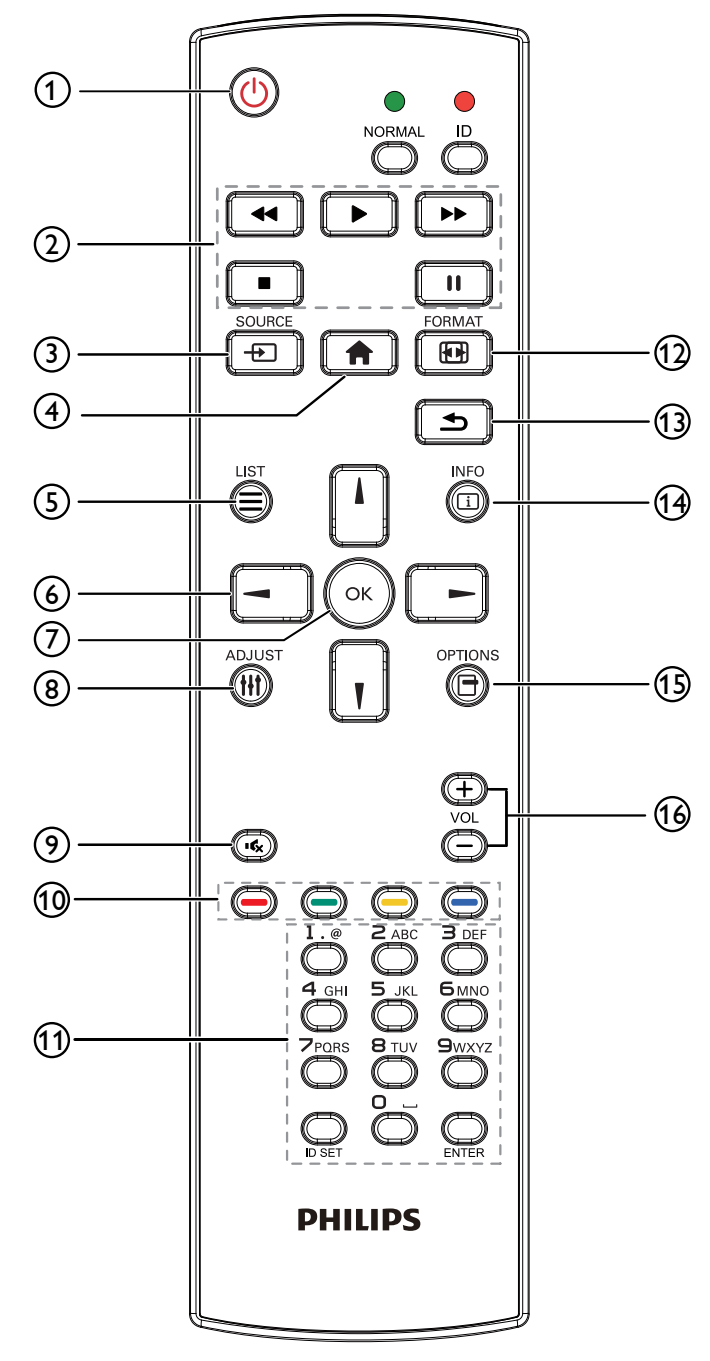

<sup>1</sup> **[ ]** 电源按钮

打开显示器电源或使显示器进入待机状态。

- <sup>2</sup> **[** 播放 **]** 按钮 控制媒体文件的播放。
- <sup>3</sup> **[ ]** 输入源按钮
	- 选择输入源。按 [ ] 或 [ ] 按钮选择: USB、网 络、**Internet**、**SmartCMS**、**HDMI 1**、**HDMI 2**、 **DisplayPort**、**Card OPS**、**DVI-D**、**YPbPr**、**AV** 或 VGA。按 [ OK ] 按钮确认并退出。
- <sup>4</sup> **[ ]** 主画面按钮 访问 OSD 菜单。
- <sup>5</sup> **[ ]** 列表按钮 无功能。
- <sup>6</sup> **[ ] [ ] [ ] [ ]** 导航按钮 在菜单中导航和选择项目。
- <sup>7</sup> **[ ]** 按钮 确认输入或选择。
- <sup>8</sup> **[ ]** 调整按钮 访问当前可用的选项、画面和声音菜单。
- <sup>9</sup> **[ ]** 静音按钮 按此按钮打开 / 关闭静音功能。
- **<sup>11</sup>**  $\bullet$  **] [ ━ ] [ ━ ] [ ━ ]** 色彩按钮 选择任务或选项。
- <sup>11</sup> **[** 数字 **/ID** 设置 **/** 确认 **]** 按钮 输入网络设置文本。 按下此按钮设置显示器 ID。请参阅 「2.3.2. 遥控器 ID」了解 详情。
- <sup>12</sup> **[ ]** 格式按钮

更改画面格式。

- <sup>13</sup> **[ ]** 返回按钮 返回上一菜单页或退出上一功能。
- <sup>14</sup> **[ ]** 信息按钮
	- 显示当前活动信息。
- <sup>15</sup> **[ ]** 选项按钮 访问当前可用的选项、画面和声音菜单。
- <sup>16</sup> **[ ] [ ]** 音量按钮

调节音量。

### **2.3.2.** 遥控器 **ID**

您可以设置遥控器 ID(在希望使用遥控器控制多台显示器中的一 台时)。

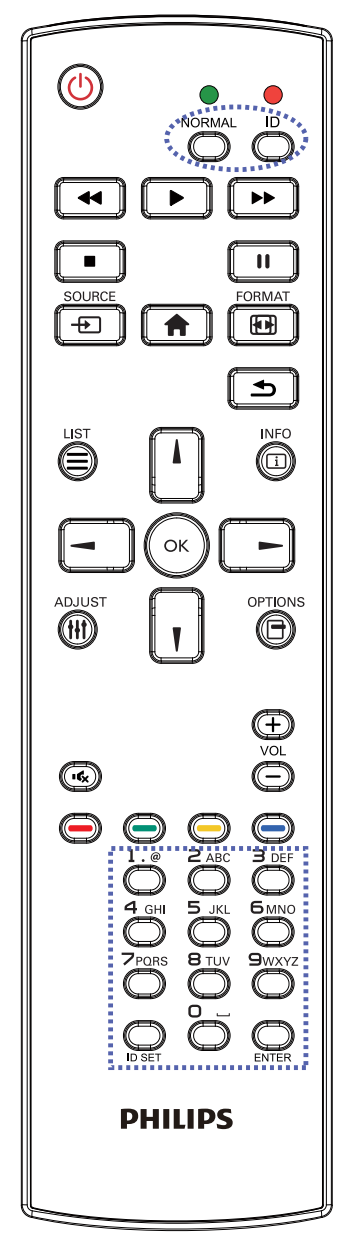

按下 [ID] 按钮。红色 LED 闪烁两次。

1. 按住[ID设置]按钮超过1秒钟以进入ID模式。红色LED亮起。 再次按下 [ID 设置 ] 按钮将退出 ID 模式。红色 LED 熄灭。

按下数字 [0] ~ [9] 选择想要控制的显示器。

例如:按 [0] 和 [1] 可显示第 1 个画面,按 [1] 和 [1] 可显示第 11 个画面。

可选数字范围是 [01] ~ [255]。

- 2. 在 10 秒钟内没有按下任何按钮,将退出 ID 模式。
- 3. 如果错误按下非数字按钮,请等待 1 秒钟, 在红色 LED 熄灭 并重新亮起后,重新按下正确数字。
- 4. 按下 [ 确认 ] 按钮进行确认。红色 LED 闪烁两次, 然后熄灭。

注意:

- 按下 [ 普通 ] 按钮。绿色 LED 闪烁两次,这表示显示器正在 正常运行。
- 在选择各显示器的 ID 号码之前,必须设置这些 ID 号码。

#### **2.3.3.** 安装遥控器电池

遥控器由两节 1.5V AAA 电池供电。

安装或更换电池:

- 1. 安装并推开电池盖。
- 2. 按照电池仓内的 (+) 和 (–) 标记放入电池。
- 3. 重新盖上电池盖。

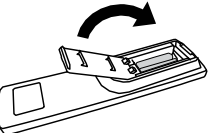

#### 小心:

电池使用不当可能导致漏液或爆裂。务必遵循以下指导说明:

- 放入"AAA"电池时,使每节电池上的 (+) 和 (-) 标记与电池仓内的 (+) 和 (-) 标记相对应。
- 请勿混用不同类型的电池。
- 请勿混用新旧电池。否则,会缩短电池使用寿命或导致漏液。
- 电池没电后应立即取出,以防在电池仓内漏液。请勿接触暴露的电池酸液,否则会损伤皮肤。

注意: 长时间不使用遥控器时,应取出电池。

#### **2.3.4.** 遥控器维护

- 请勿让其遭受剧烈碰撞。
- 请勿让水或其他液体溅落到遥控器上。如果遥控器上溅落液体,应立即擦干。
- 避免受热和受潮。
- 除了安装电池外,请勿打开遥控器。

#### **2.3.5.** 遥控器的工作范围

将遥控器的顶端指向显示屏遥控传感器(背面),然后按下按钮。 请在下表所示的范围内使用遥控器。

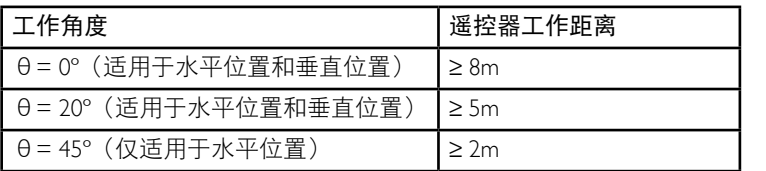

注意: 当阳光或其它强光照射在显示器的遥控感应器上,或遥控器与遥控感 应器之间有障碍物时,遥控器可能无法正常工作。

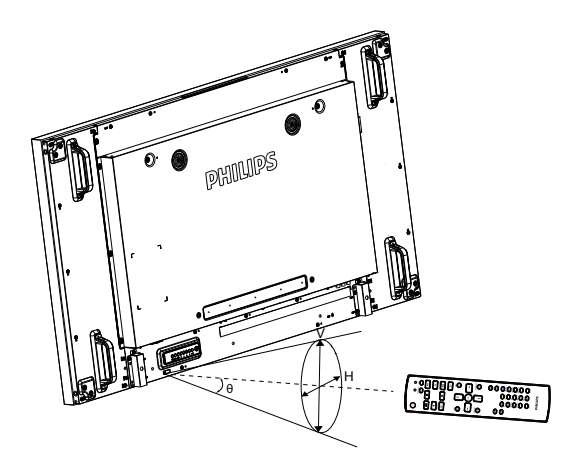

### **3.** 连接外部设备

### **3.1.** 连接外部设备 **(DVD/VCR/VCD)**

### **3.1.1.** 使用 **COMPONENT** 视频输入

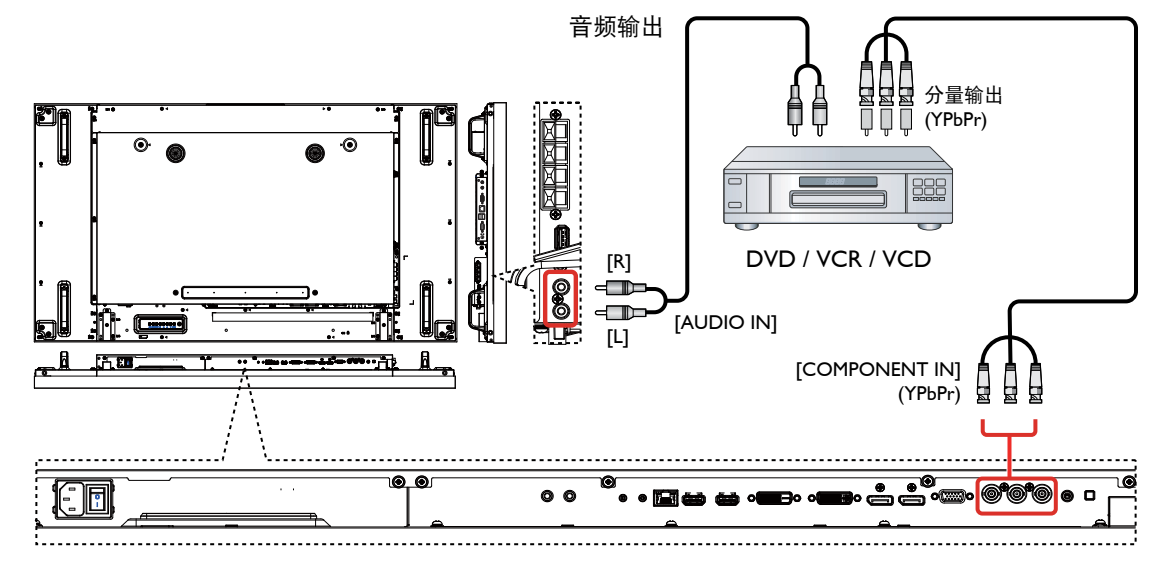

**3.1.2.** 使用视频源输入

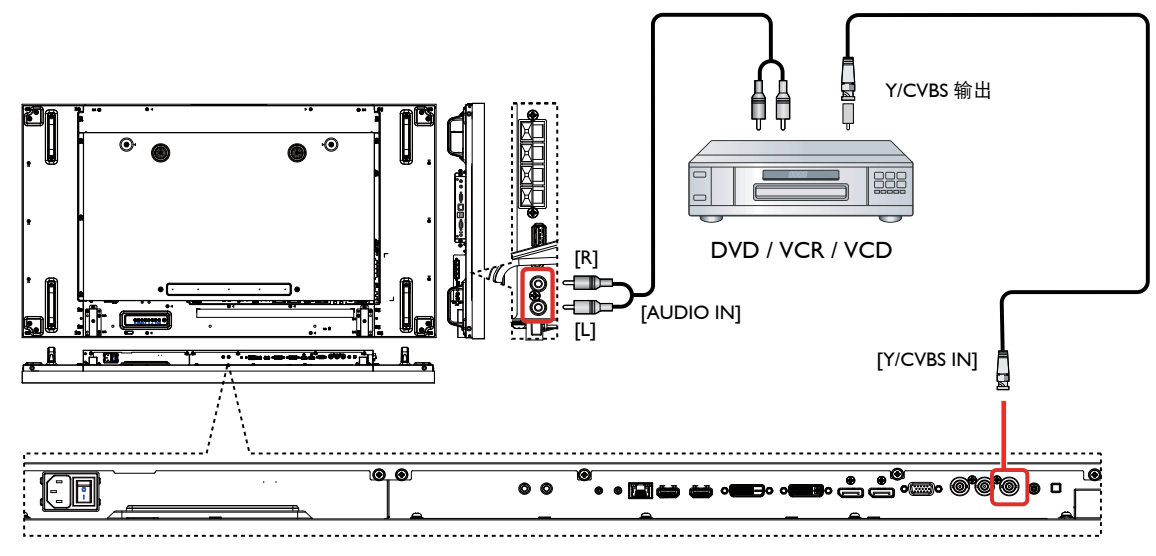

### **3.1.3.** 使用 **HDMI** 视频输入

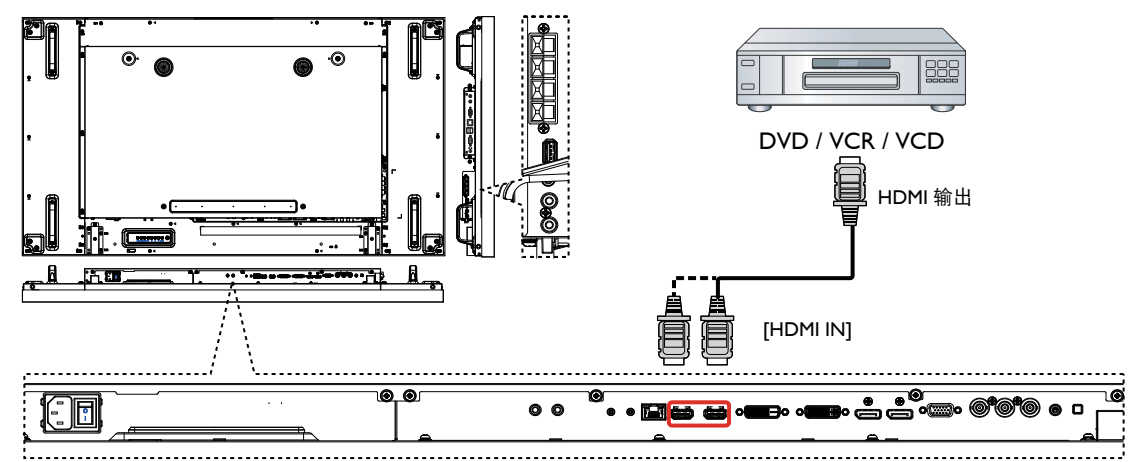

- **3.2.** 连接个人计算机
- **3.2.1.** 使用 **VGA** 输入

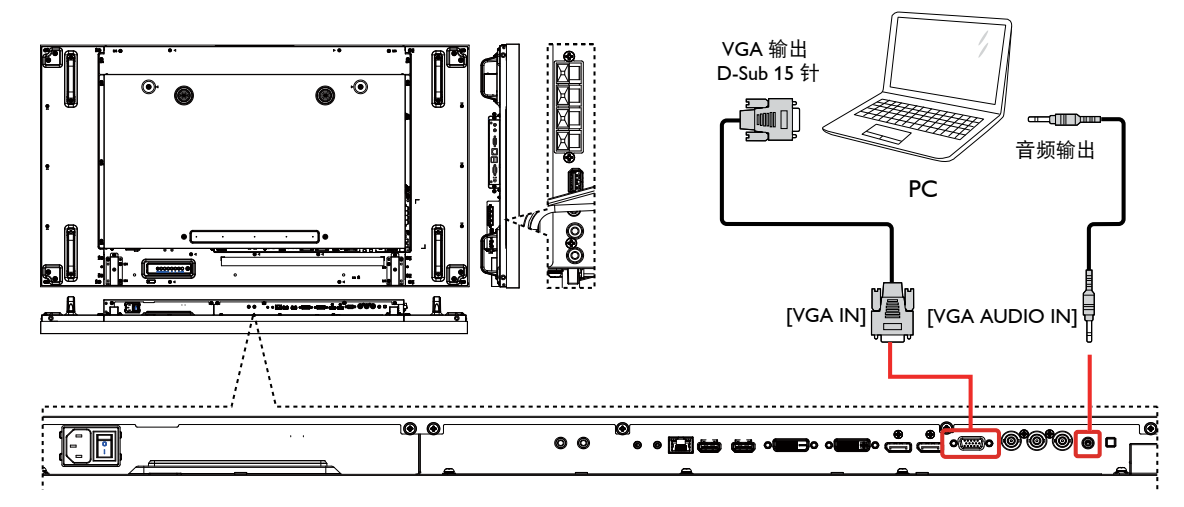

**3.2.2.** 使用 **DVI** 输入

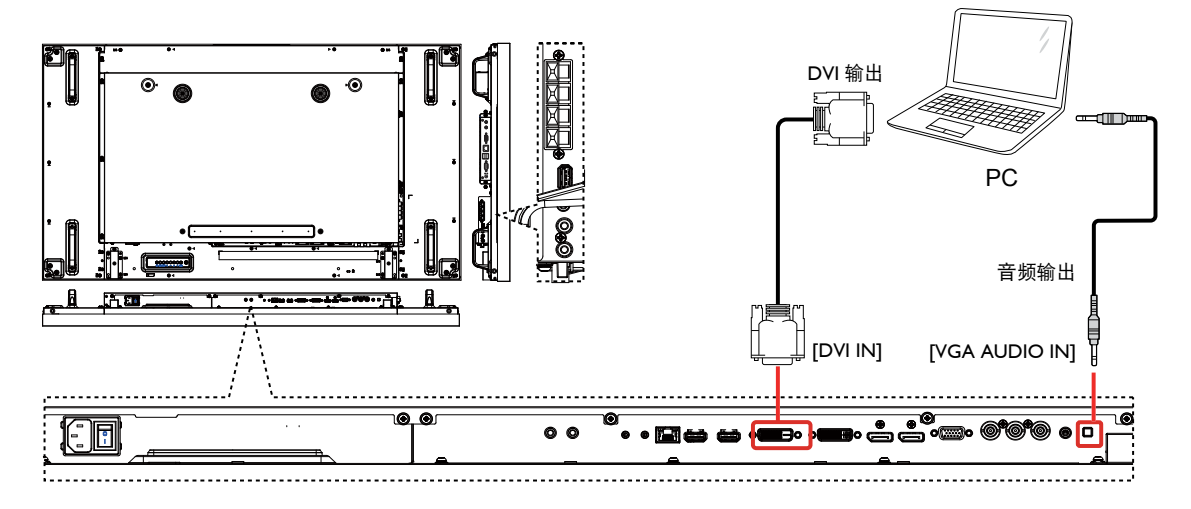

**3.2.3.** 使用 **HDMI** 输入

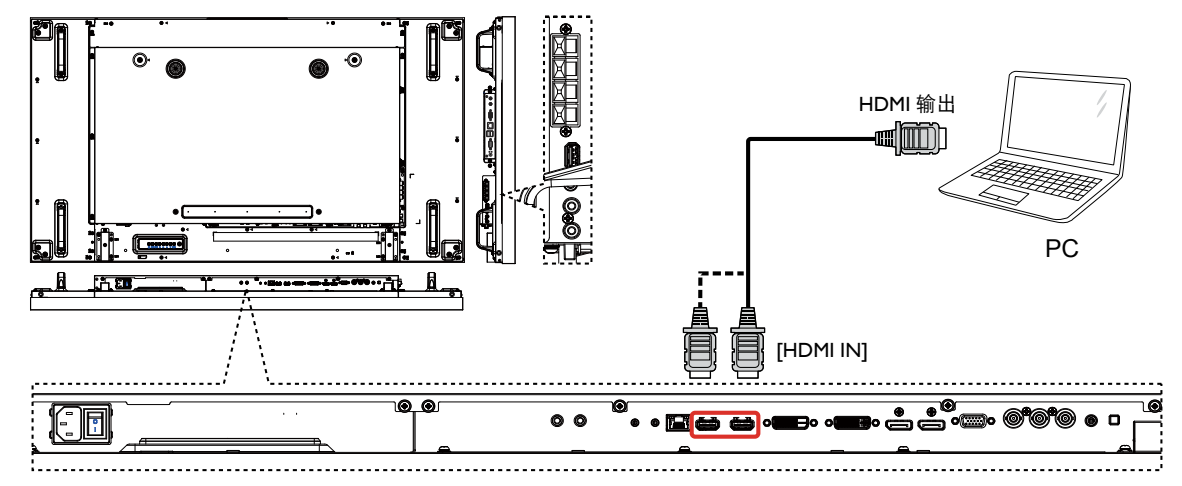

**3.2.4.** 使用 **DisplayPort** 输入

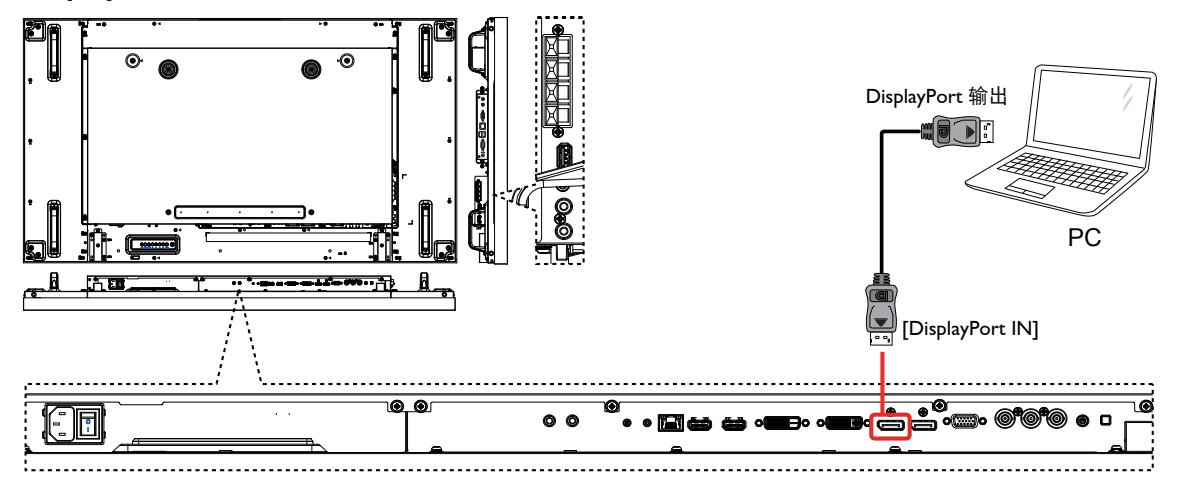

- **3.3.** 连接音频设备
- **3.3.1.** 连接外部扬声器

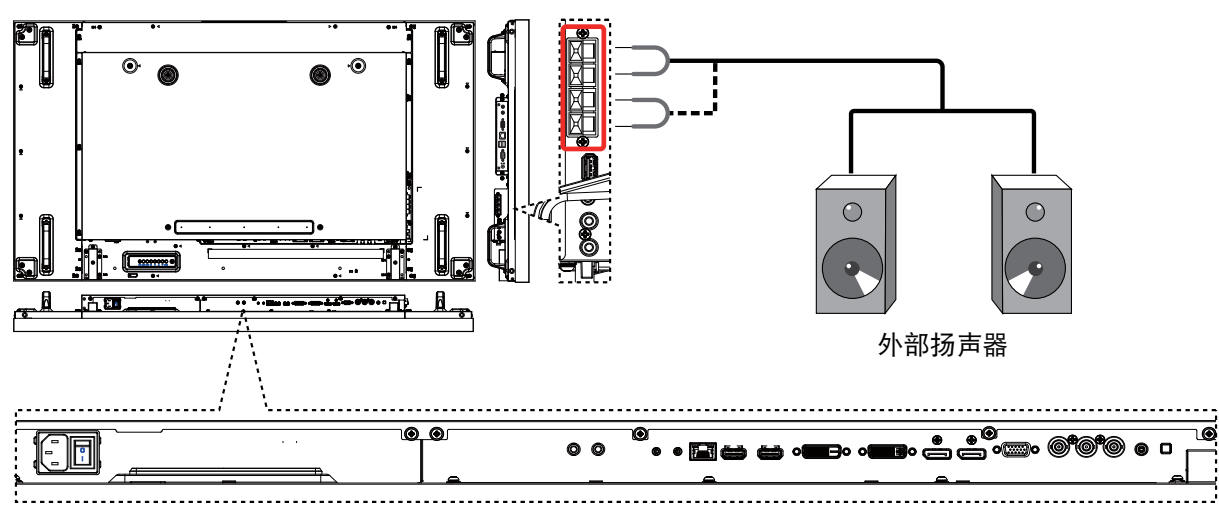

### **3.3.2.** 连接外部音频设备

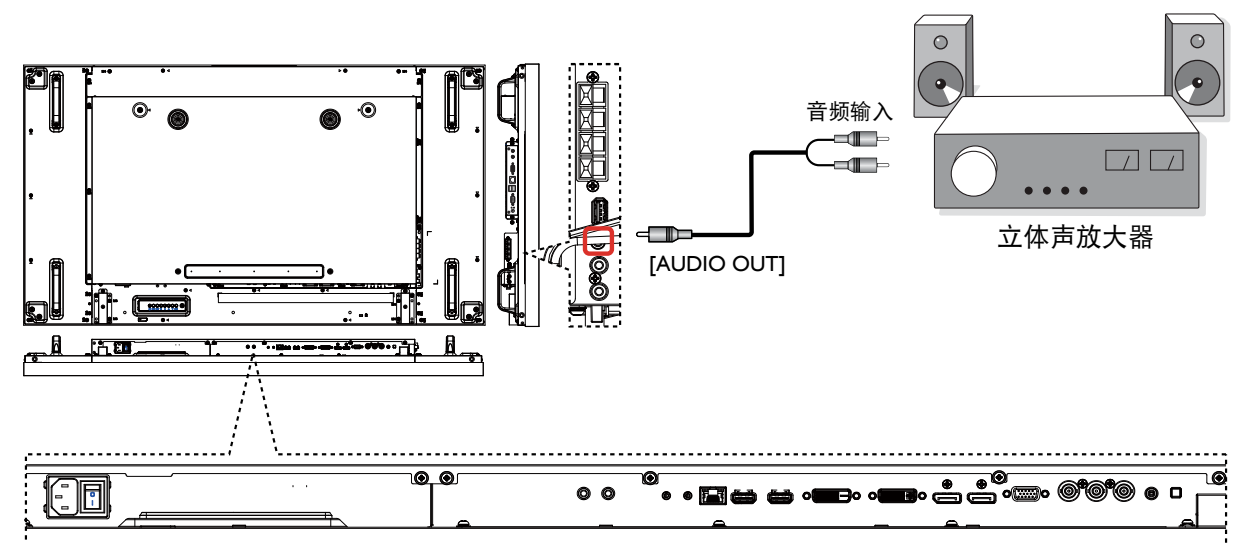

### **3.4.** 以菊花链布局连接多台显示屏

您可以为电视墙等应用互连多台显示屏以建立菊花链布局。

#### **3.4.1.** 显示屏控件连接

将 DISPLAY 1 的 [RS232C OUT] 连接器连接至 DISPLAY 2 的 [RS232C IN] 连接器。

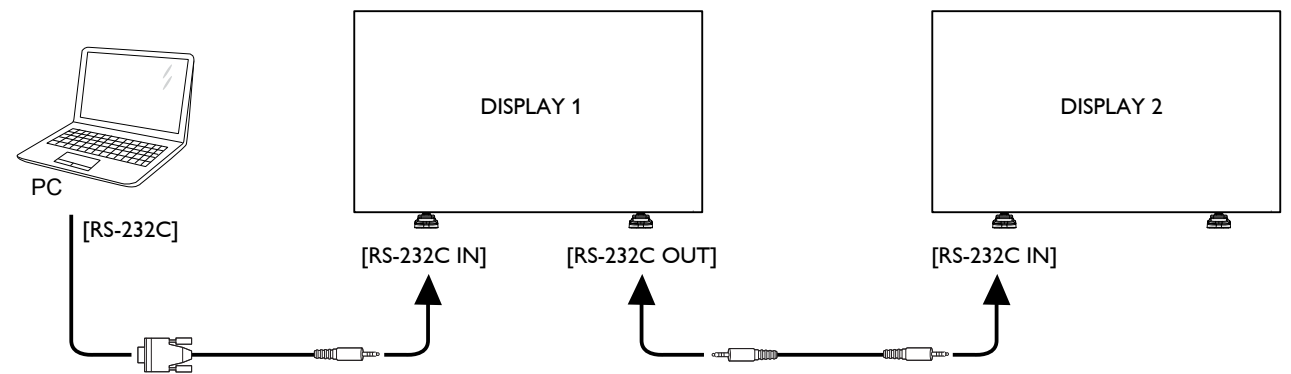

### **3.4.2.** 数字视频连接

将 DISPLAY 1 的 [DVI OUT / VGA OUT] 连接器连接至 DISPLAY 2 的 [DVI IN] 连接器。

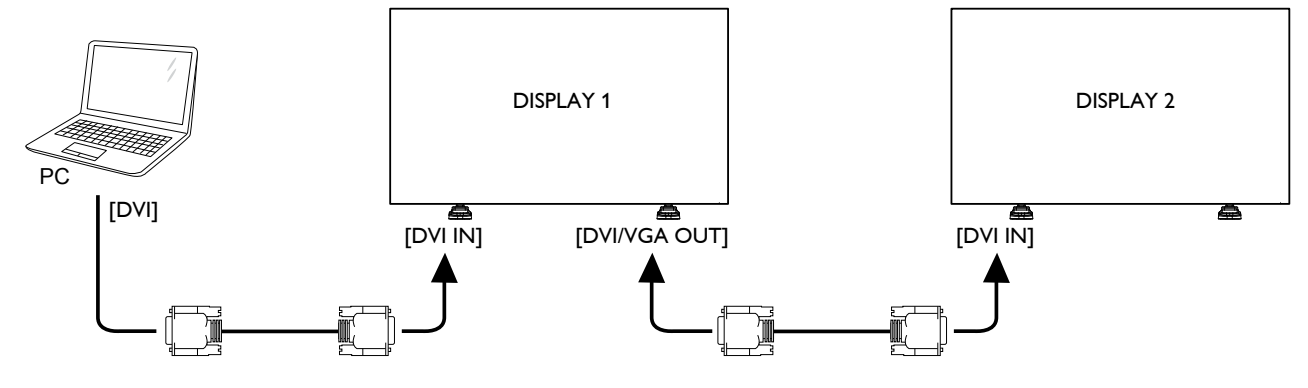

将 DISPLAY 1 的 [DP OUT] 连接器连接至 DISPLAY 2 的 [DP IN] 连接器。

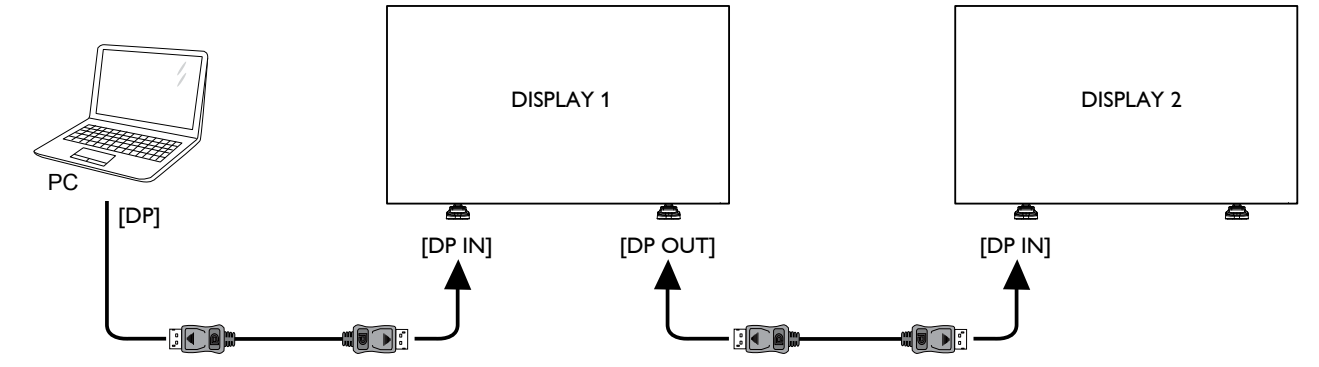

将 DISPLAY 1 的 [HDMI OUT] 连接器连接至 DISPLAY 2 的 [DVI IN] 连接器。

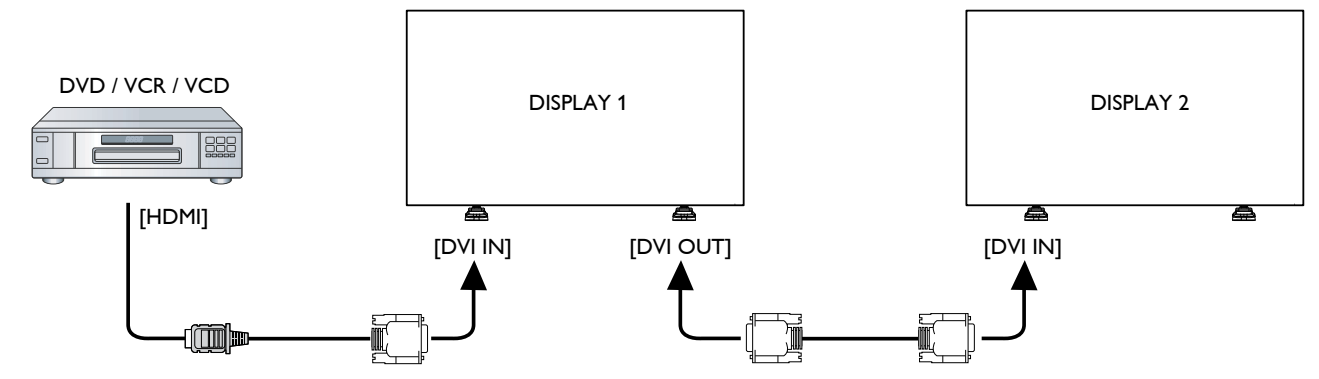

#### **3.4.3.** 模拟视频连接

将 DISPLAY 1 的 [DVI OUT / VGA OUT] 连接器连接至 DISPLAY 2 的 [VGA IN] 连接器。

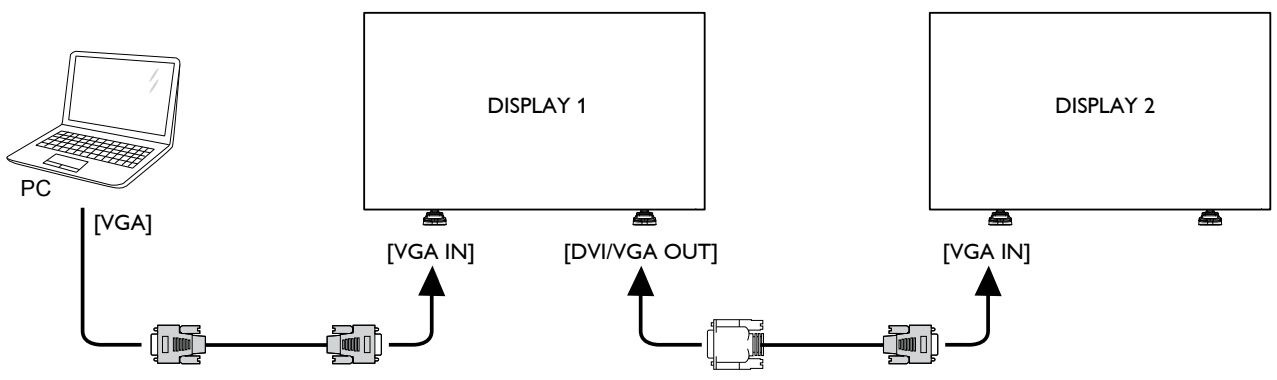

### **3.4.4.** 红外菊花链连接

将 [ 红外传感器电缆 ] 连接至 DISPLAY 1 并将 DISPLAY 1 的 [RS232C OUT] 连接器连接至 DISPLAY 2 的 [RS232C IN] 连接器。

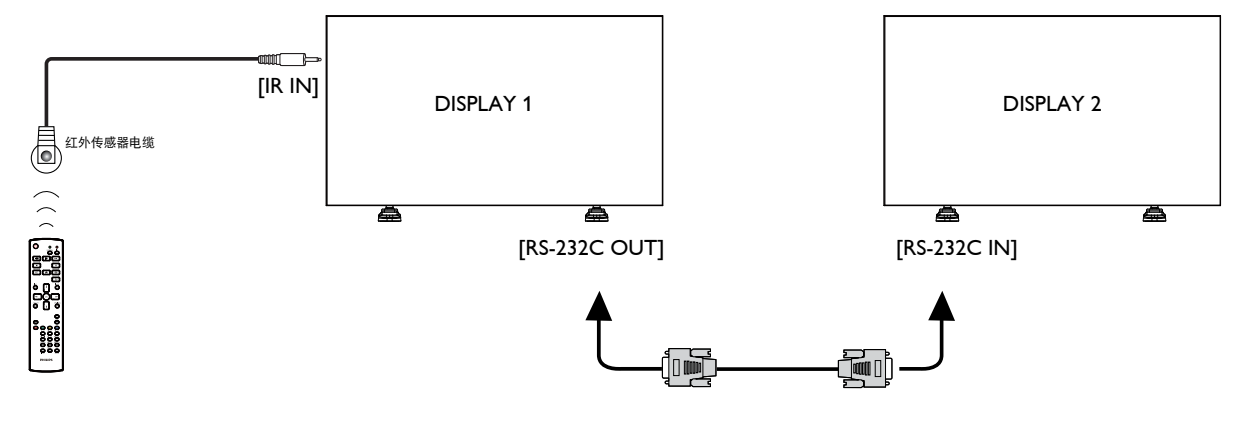

### **3.5.** 红外连接

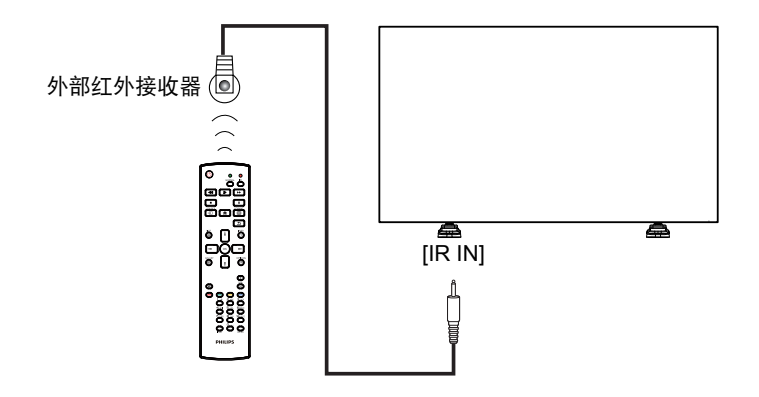

注意: 如果连接 [IR IN] 插孔, 本显示屏的遥控传感器将停止工作。

#### **3.6.** 红外通过连接

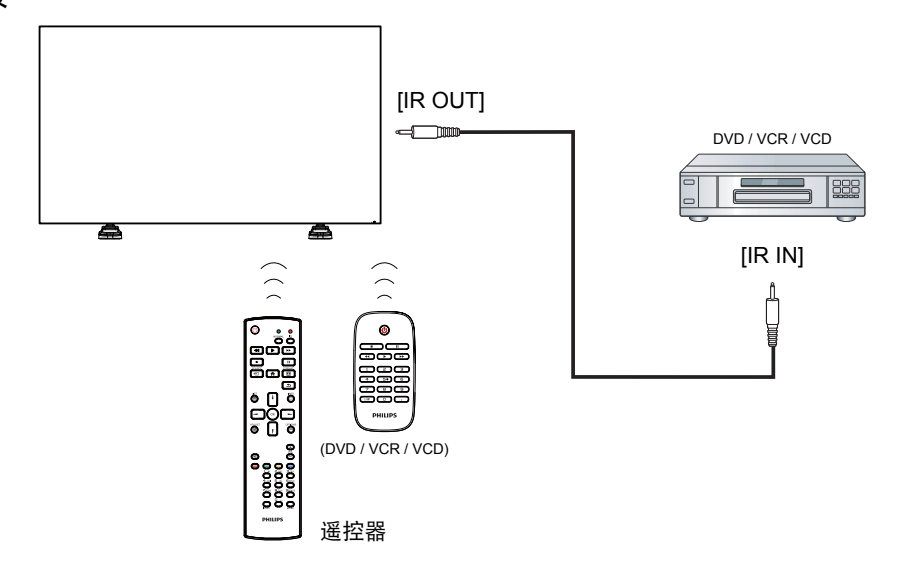

### **3.7.** 有线连接至网络

如果将本显示屏连接至家庭网络,则可以从您的计算机上播放照片、音乐和视频。有关更多详细信息,请参阅通过局域网播放多媒体文件 (第 19 页)。

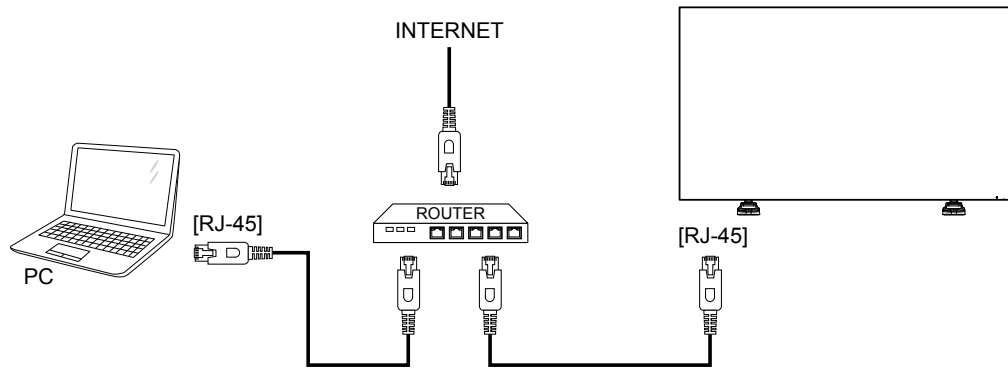

#### 设置网络:

- 1. 打开路由器, 然后打开其 DHCP 设置。
- 2. 通过以太网电缆将路由器连接至本显示屏。
- 3. 按遥控器上的 [ **会** ] HOME 按钮, 然后选择设置。
- 4. 选择连接到网络, 然后按 [ OK ] 按钮。
- 5. 按照屏幕上的说明安装网络。
- 6. 等待本显示屏查找网络连接。
- 7. 如果系统发出提示,请同意"最终用户许可协议"。
- 注意: 请使用屏蔽 CAT-5 以太网电缆进行连接以符合 EMC 指令。

### **4.** 操作

注意: 若非另行说明,本节描述的遥控器按钮主要位于遥控器上。

#### **4.1.** 通过连接的视频源观看

- 有关外部设备连接,请参阅第 12 页。
- 1. 按 [ **+** ] ] SOURCE 按钮。
- 2. 按 [ ━ ] 或 [ ━ ] 按钮以选择设备, 然后按 [ K ] 按钮。

#### **4.2.** 更改画面格式

您可以更改画面格式以适合视频源。每个视频源都有其可用的画 面格式。

可用的画面格式取决于视频源:

- 1. 按 [11] FORMAT 按钮。
- 2. 按 [1] 或 [1] 按钮以选择画面格式, 然后按 [ OK ] 按钮。
	- {自动缩放}:放大画面以适合屏幕。推荐使用该功能以便 获得最小画面失真,但不推荐用于 HD 或 PC。
	- {电影扩展 16:9}: 将 4:3 格式调整为 16:9。不推荐用于 HD 或 PC。
	- {宽屏幕 }: 宽屏幕格式内容呈不拉伸状态显示。不推荐用 于 HD 或 PC。
	- {无格式转换}: 为 PC 提供最大细节。仅在 { 画面 } 菜单 中选定 PC 模式时可用。
	- {4:3}:显示经典的 4:3 格式。

#### **4.3.** 选择首选画面设置

- 1. 在本显示屏正在播放视频源时,按 [H1] ADJUST 按钮。
- 2. 按 [ ] 或 [ ] 按钮以选择画面风格, 然后按 [  $\bigcirc$  K ] 按钮。
- 3. 按 [1] 或 [ ] 按钮以选择一个选项, 然后按 [ OK ] 按钮:
	- { 个人设定 }: 应用个性化画面设置。
	- { 鲜艳 }:丰富的动态设置,适合白天观看。
	- {自然}:自然的画面设置。
	- {标准}:适合多数环境和视频类型的默认设置。
	- { 电影 }:电影的理想设置。
	- { 照片 }: 照片的理想设置。
	- { 节能 }:最节能的设置。

#### **4.4.** 选择首选声音设置

- 1. 在本显示屏正在播放视频源时,按 [H1] ADJUST 按钮。
- 2. 按 [→] 或 [►] 按钮以选择**声音风格**, 然后按 [○K] 按钮。
- 3. 按 [1] 或 [1] 按钮以选择一个选项, 然后按 [ OK ] 按钮:
	- { 个人设定 }: 应用个性化声音设置。
	- {原始}:适合多数环境和音频类型的设置。
	- { 电影 }:电影的理想设置。
	- {音乐}:听音乐的理想设置。
	- { 游戏 }:游戏的理想设置。
	- {新闻}:讲话类音频(如新闻)的理想设置。

### **4.5.** 通过局域网播放多媒体文件

要通过局域网播放文件,您将需要:

- 有线家庭网络,连接通用即插即用 (uPnP) 路由器。
- 可选:将显示屏连接到家庭网络的 LAN 电缆。
- 计算机上运行的媒体服务器。
- 计算机防火墙进行适当设置,方便运行媒体服务器。

#### **4.5.1.** 设置网络

- 1. 将显示屏和计算机连接到同一个家庭网络。参见下图,将显 示屏连接到网络。
- 2. 打开计算机和路由器。
	- 单显示屏设置:

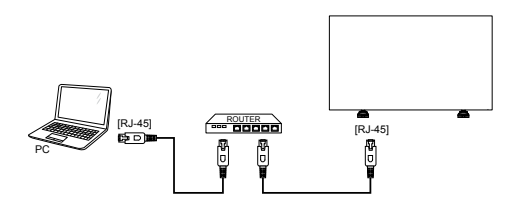

• 多显示屏设置:

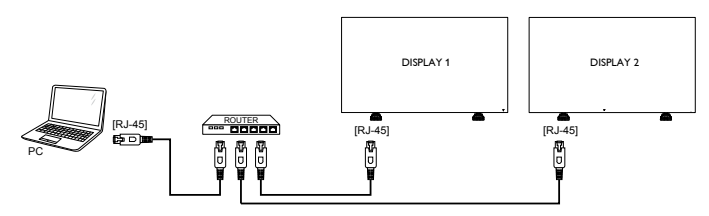

注意: 如果设备因外部电气干扰(如静电放电)未能返回 DLNA 模式,就需要用户干预。

#### 设置媒体共享

- 1. 在计算机上安装媒体服务器以共享媒体文件。下面的媒体服 务器供参考:
	- 对于 PC: Windows Media Player 11 (或更高版本)或 **TVersity**
	- 对于 Mac: Twonky
- 2. 使用媒体服务器打开计算机上的媒体共享。有关如何设置媒 体服务器的更多信息,请参考媒体服务器的网站。

#### **4.5.2.** 如何使用 **DLNA-DMP**

- 1. 请通过 RJ-45 将显示屏和 PC 连接到同一台路由器。
- 2. 运行 Windows Media Player。将流处理设置为公共共享。
- 3. 按 [ 1 HOME 按钮, 然后, 选择设置并按 [ OK ] 按钮。

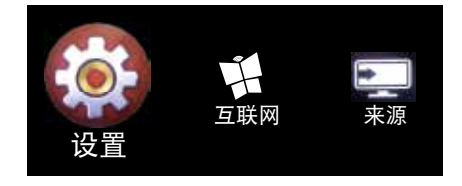

4. 选择**连接到网络**, 然后按 [ O K ] 按钮。

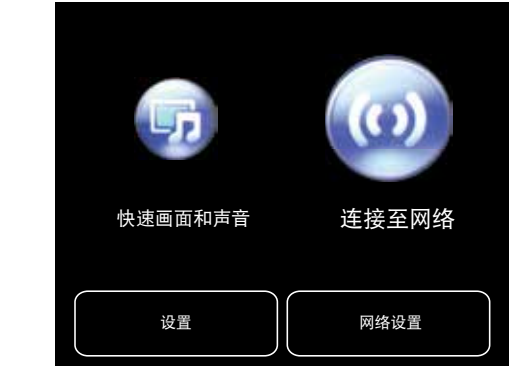

#### 5. 选择连接,然后按 [ OK ] 按钮。

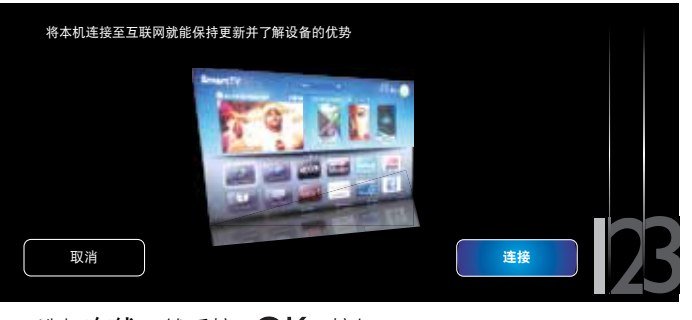

#### 6. 选择有线,然后按 [ OK ] 按钮。

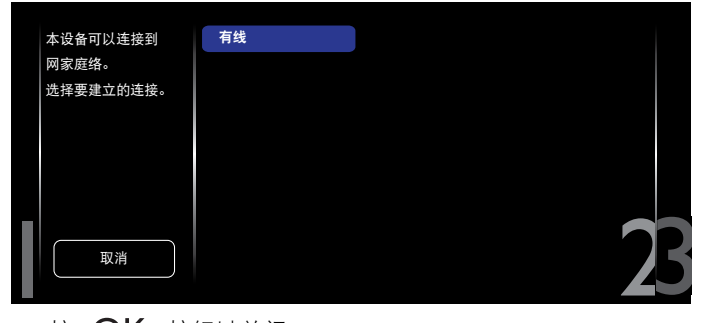

#### 7. 按 [ **OK** ] 按钮以关闭。

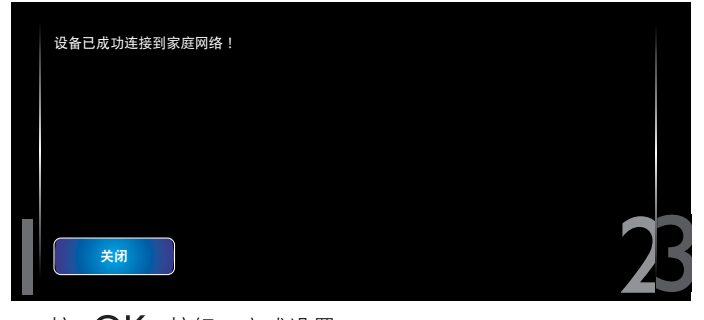

#### 8. 按 [ OK ] 按钮, 完成设置。

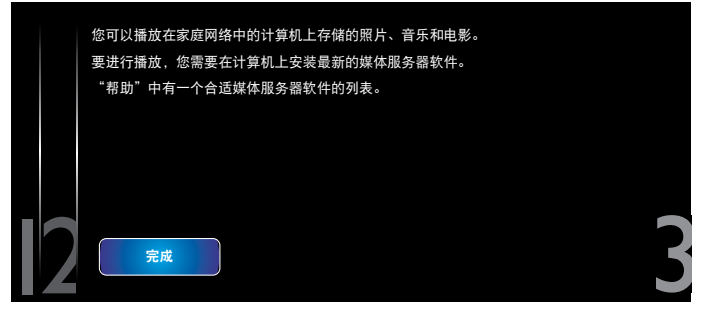

#### 从显示屏播放文件

1. 按 **[ 令 ] HOME** 按钮。然后, 选择源并按 **[ ○ K ]** 按钮。

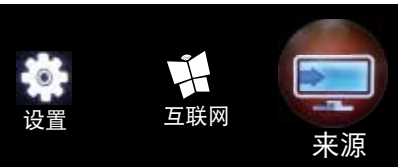

#### 2. 选择**浏览网络**, 然后按 [ OK ] 按钮。

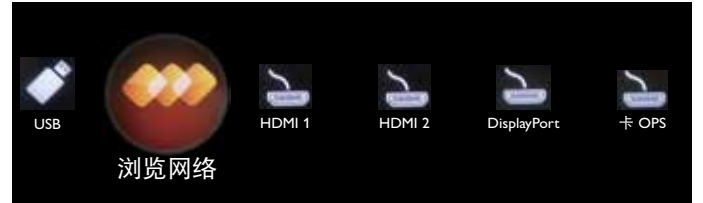

- 3. 现在,您可以在屏幕上查看连接到同一台路由器的所有 PC。 选择所需的 PC。
- 4. 按 『 】 和 『 一 】 以选择目录和要播放的文件。
- 5. 您可以将最多 4 台显示屏连接到同一台 PC 并播放相同的 媒体流。

为了提高安全性和保证足够的网络带宽,我们建议通过有线网络 使用 DLNA-DMP 功能。

#### **4.5.3.** 如何从 **PC** 使用 **DLNA-DMR**

- 1. 按 [ ] HOME 按钮, 然后转到设置菜单。
- 2. 选择网络设置,然后按 [ O K ] 按钮。

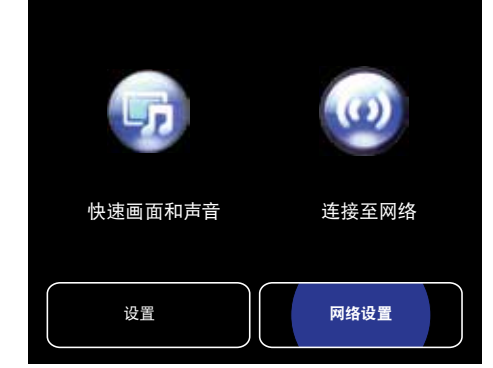

#### 3. 将 **DMR** 设置为 **ON**。

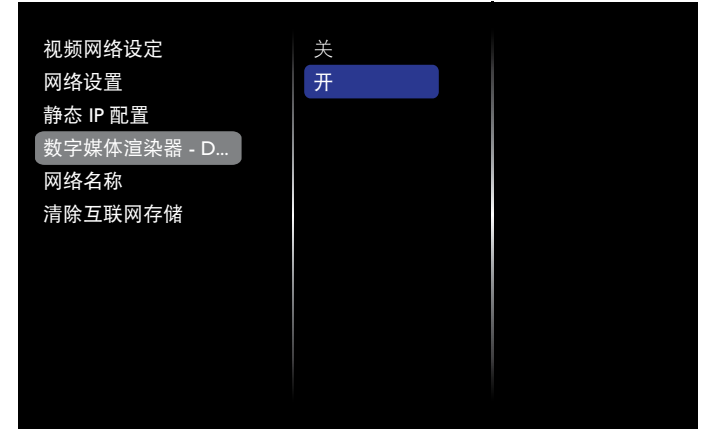

4. 设置显示屏的名称。

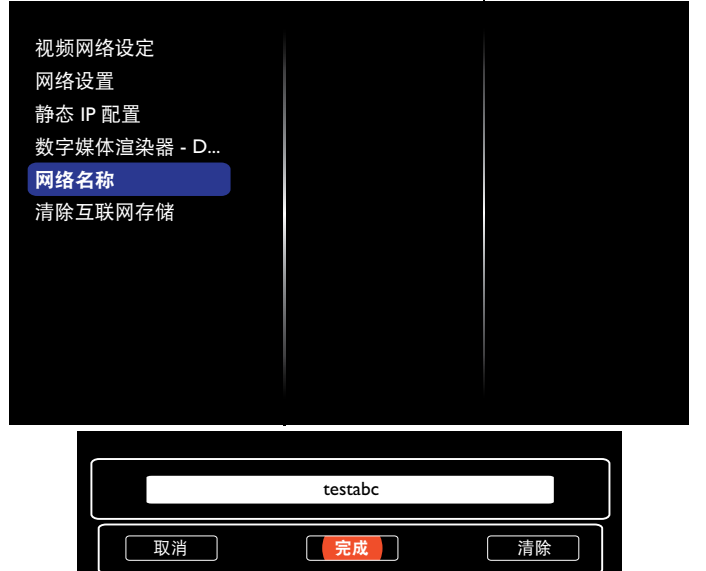

- 5. 按 [ 1 HOME 按钮, 然后转到源菜单。然后, 选择浏览网 络并按 [ OK ] 按钮。
- 6. 在 PC 上,转到网络和共享中心,然后单击选择家庭组和 共享选项。
- 7. 选中媒体格式。然后,单击选择媒体流选项 **...**。
- 8. 转到高级共享设置,然后选中启用网络发现。
- 9. 现在,转到媒体文件所在的目录。通过右键单击来选择媒体 文件。在**播放到**的子菜单上,您可以看到连接到网络的所有 显示屏。选择显示屏,然后单击要播放的媒体文件。

#### 播放文件

- 1. 按 [ **+**D ] SOURCE 按钮。
- 2. 选择**浏览网络**, 然后按 [ OK ] 按钮。
- 3. 从内容浏览器中选择一个文件,然后按 [  $\bigcap K$  ] 按钮开始播放。
- 4. 按遥控器上的 [PLAY] 按钮以控制播放。

提示:

- 选择顶部栏以按类型过滤文件。
- 选择排序以按专辑名称、艺术家或其它字段排列文件。
- 要清除离线媒体服务器的列表,请按 [ **冖 ] OPTIONS** 按钮。 然后,选择**清除离线服务器**并按 [ **〇 K** ] 按钮。

### **4.6.** 从 **USB** 设备播放多媒体文件

1. 将 USB 设备连接到显示屏上的 USB 端口。

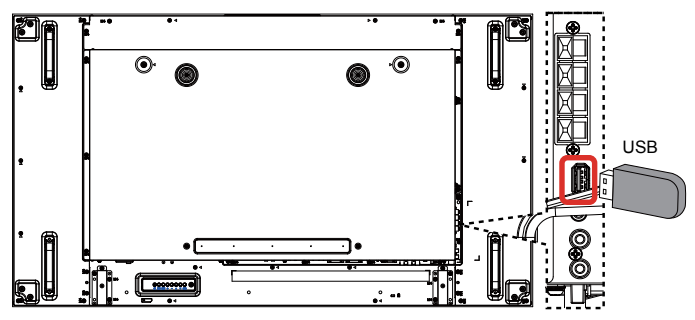

#### 2. 按 [ <del>D</del> ] SOURCE 按钮,选择 USB,然后按 [  $\bigcirc$  K ] 按钮。

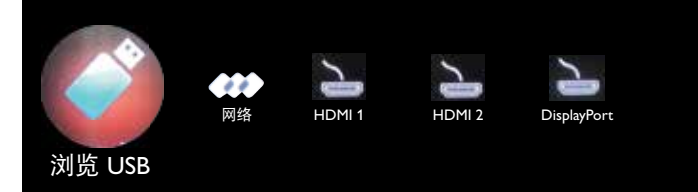

- 3. 系统自动检测已连接的 USB 设备,查找所有可播放的文件, 然后自动排序为 3 种类型。 7 音乐、 ■■ 电影和 ◎ 照片。
- 4. 按  $[$   $\bigcirc$ ] BACK 按钮转到屏幕顶层。按  $[ ]$ 或  $[ ]$  按钮以 选择文件类型。按 [ **〇 K** ] 按钮以进入其播放列表。
- 5. 选择所需的文件。按 [ O K ] 按钮开始播放。
- 6. 按照屏幕上的说明控制播放选项。
- 7. 按 [PLAY] 按钮 (■ || << ▶ ▶ ▶ 以控制播放。

### **4.7.** 播放选项

#### **4.7.1.** 播放音乐文件

1. 在顶部栏中选择 7音乐。

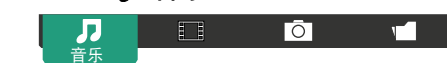

- 2. 选择一个音乐曲目,然后按 [ OK ] 按钮。
	- 要播放一个文件夹中的所有曲目,请选择一个音乐文件。 然后,按 [ ━━] 以全部播放。
	- 要跳至下一曲目或上一曲目,请按 [1] 或 [1] 按钮。
	- 要暂停曲目, 请按 [  $\bigcirc K$  ] 按钮。 再次按 [  $\bigcirc K$  ] 按钮可 恢复播放。
	- 要后退或前进 10 秒, 请按 [ ] ] 或 [ ] ] 按钮。
	- 要向后或向前搜索,请按 [◆◆] 或 [▶▶] 按钮, 反复按可 切换不同的速度。
	- 要停止音乐, 请按 [■] 按钮。

#### 音乐选项

播放音乐时,按 [1] OPTIONS 按钮,然后按 [0K] 按钮以选 择一个选项:

- {随机播放 }: 启用或禁用随机播放曲目。
- {重复 }: 选择 {重复 } 以反复播放一个曲目或一个专辑, 或 者选择{播放一次},则一个曲目仅播放一次。
- 注意: 要查看歌曲的信息(例如,标题、艺术家或持续时间), 请选择歌曲,然后按 [1] INFO 按钮。 要隐藏信息, 请再次按 [ 1 ] INFO 按钮。
- **4.7.2.** 播放电影文件
- 1. 在顶部栏中选择日日电影。

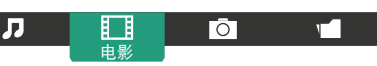

- 2. 选择一个视频, 然后按 [ **OK** ] 按钮。
	- 要播放一个文件夹中的所有视频,请选择一个视频文件。 然后,按 [ ━━ ] 以全部播放。
	- 要暂停视频,请按 [ **〇 K** ] 按钮。再次按 [ **〇 K** ] 按钮可 恢复播放。
	- 要后退或前进 10 秒,请按 [ ━ ] 或 [ ━ ] 按钮。
	- 要向后或向前搜索,请按 [◀◀] 或 [▶▶] 按钮, 反复按可 切换不同的速度。
	- 要停止视频, 请按 [■] 按钮。

#### 电影选项

播放视频时,按 [11 OPTIONS 按钮,然后按 [OK] 按钮以选 择一个选项:

- {字幕}: 选择可用的字幕设置。
- {字幕语言}:如果有字幕,可选择字幕语言。
- { 随机播放 }: 启用或禁用随机播放视频文件。
- {重复}:选择{重复}以反复播放视频文件,或者选择 { 播放一次 }, 则该视频文件播放一次。
- {状态}: 查看视频信息(例如, 已播放位置、持续时间、 标题或日期)。

#### **4.7.3.** 播放照片文件

1. 在顶部栏中选择 ◎ 照片。

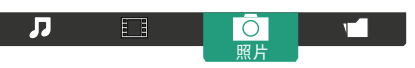

2. 选择照片缩略图, 然后按 [ O K ] 按钮。

#### 开始幻灯片放映

如果文件夹中有多张照片,请选择一张照片。然后, 按 [ –– 以全部播放。

- 要跳至上一张或下一张照片,请按 [ → ] 或 [ ► ] 按钮, 然后 按 [ OK ] 按钮。
- 要停止幻灯片放映, 请按 [■] 按钮。

#### 幻灯片放映选项

放映幻灯片时,按 [1] OPTIONS 按钮, 然后按 [OK] 按钮以 选择一个选项:

- {随机播放}: 启用或禁用在幻灯片播放过程中随机显示画面。
- {重复}:选择{重复}以反复观看幻灯片放映,或者选择 { 播放一次 } 可观看一次。
- {幻灯片放映时间}:选择每张照片在幻灯片放映过程中的显 示时间。
- {幻灯片放映转换}: 选择从一张照片到下一张照片的过渡。

### **4.8.** 如何使用 **Opera** 浏览器 **(HTML5)**

1. 按 [ **合** ] HOME 按钮, 然后, 选择 Internet 并按 [  $OK$  ] 按钮。

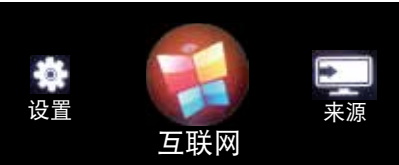

2. 将光标移至 URL 地址栏。按 [ O K ] 按钮, 将弹出屏幕键盘。 您可以移动光标以输入 URL 地址。完成 URL 地址输入后, 选择完成。

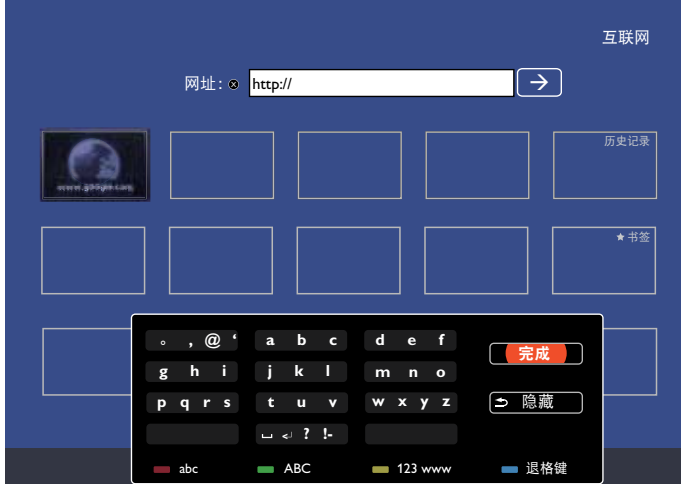

3. 将光标移至"→"图标, 然后按 [ ○ K ] 按钮。

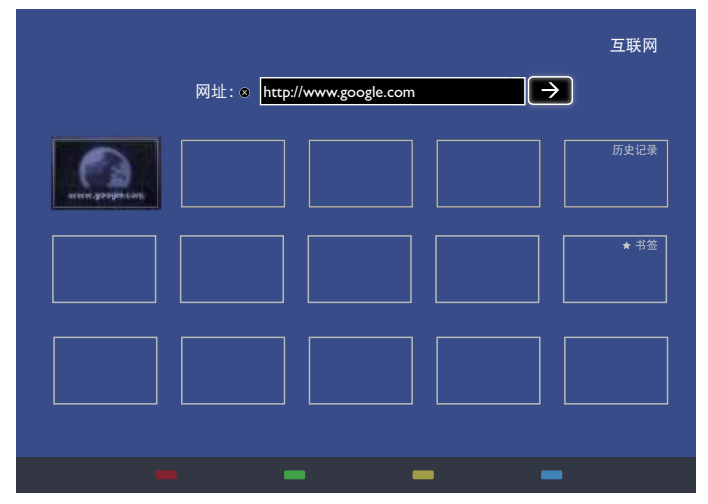

4. 现在,您可以查看网页。

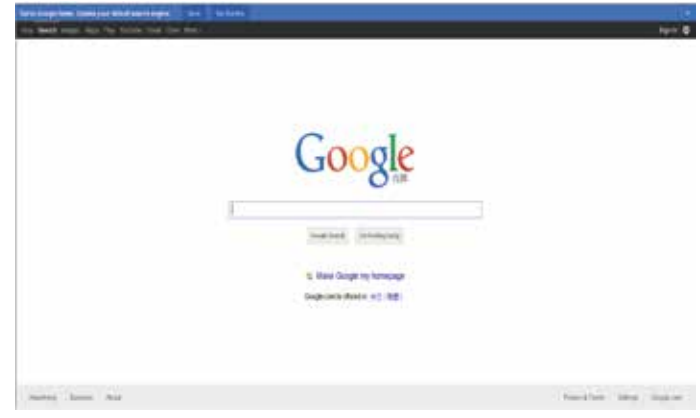

#### 注意:

- Opera 浏览器不支持 FLASH 格式。
- 浏览器不是视频源。当您重新启动显示屏后,将停留在浏览 器屏幕上。

### **5.** 更改设置

使用遥控器:

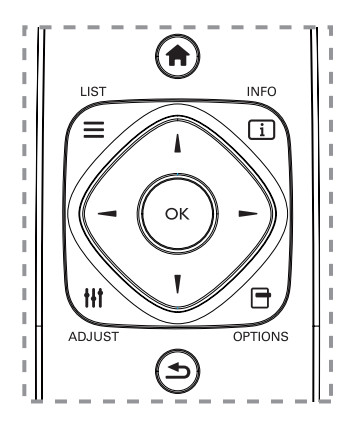

- 1. 按 **[ ] HOME** 按钮以显示 OSD 菜单。
- 2. 按 [ ━ ] 或 [ ━ ] 按钮以选择设置。按 [ K ] 按钮以输入。
- 3. 按 [1] [ ] [ ] [ ] 或 [ ] 按钮以选择快速画面和声音、设置、 连接到网络或网络设置。按 [ OK ] 按钮以输入。
- 4. 按 [ ] [ ] [  $\blacksquare$ ] 或 [  $\blacksquare$ ] 按钮以选择其菜单项或调节其值。 按 [ OK ] 按钮以确认。
- 5. 按 [ < 1 BACK 按钮以返回上一菜单层。
- 6. 按 [ ] HOME 按钮以退出 OSD 菜单。

#### 使用显示屏的控制按钮

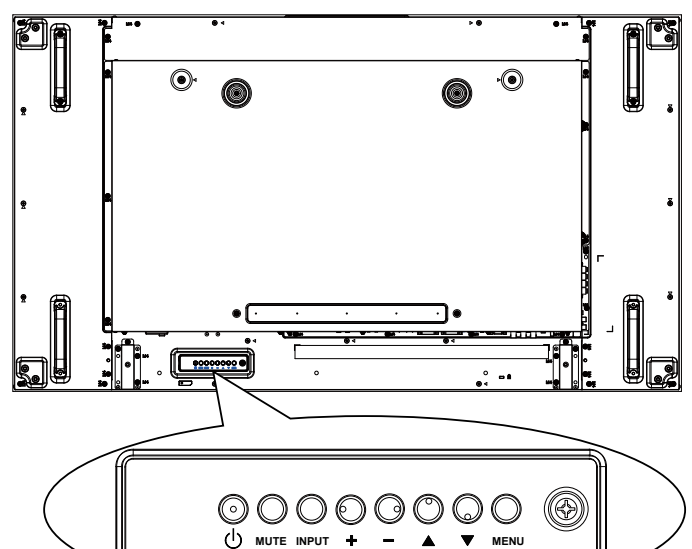

- 1. 按 [MENU] 按钮以显示 OSD 菜单。
- 2. 按 [▲] [▼] [十] 或 [一] 按钮以选择菜单项或调节其值。
- 3. 按 [INPUT] 按钮以确认菜单选择并进入其子菜单。
- 4. 按 [MENU] 按钮以退出 OSD 菜单。

**5.1.** 快速画面和声音

您可以借助于"设置帮助"选择图像和声音设置,立即展示所选 设置的效果。

- 1. 按 [ ] HOME 按钮以显示 OSD 菜单。
- 2. 选择设置。按 [ O K ] 按钮。
- 3. 选择快速画面和声音。按 [ OK ] 按钮。
- 4. 选择继续, 然后按 [ OK ] 按钮
- 5. 按照屏幕上的说明选择首选设置。

#### **5.2.** 设置

- 1. 按 [ ] HOME 按钮, 然后转到设置菜单。
- 2. 选择设置, 然后按 [ **OK** ] 按钮。

#### **5.2.1.** 画面

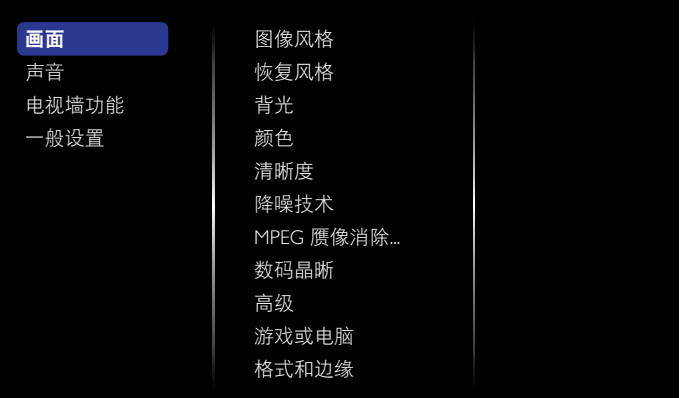

#### 图像风格

选择预定义的画面设置。

#### 恢复风格

恢复最后选择的预定义画面设置。

#### 背光

调节此显示屏背光的亮度。

#### 颜色

调整画面的色彩饱和度。

#### 清晰度

调整画面清晰度。

#### 降噪技术

选择画面的降噪量。

#### **MPEG** 赝像消除

使数字画面的转换和模糊度更流畅。

#### 数码晶晰

逐像素微调以与周围像素匹配,且提供清晰、高清图像。

- { 高清晰度 }: 实现非凡清晰度, 尤其是在画面的线条和轮 廓上。
- {动态对比度}: 动态增强画面在全黑、中等亮度和明亮区 域中的细节。
- {色彩增强}: 动态增强色彩明亮度和细节。

#### BDL5588XH

#### 高级

访问高级设置,如伽马、色调、视频对比度等。

- {伽马}: 调整画面亮度和对比度的非线性设置。
- { 色调 }:更改色彩平衡。
- {自定义色彩 }: 自定义色彩平衡设置。仅在选定 { 色调 }  $\rightarrow$  { 自定义 } 时才可用。
- {视频对比度}: 调整视频对比度。
- { 亮度 }:调整屏幕亮度。
- { 色度 }:调整屏幕色度。

#### 游戏或电脑

查看已连接游戏机的内容时,选择 { 游戏 } 以应用游戏设置。 通过 HDMI 连接计算机时, 选择 { 计算机 }。

确保选择{格式和边缘}→{画面格式}→{无格式转换},以便 查看最大细节。

#### 格式和边缘

• {画面格式 }: 更改画面格式。

参见第 18 页, 了解有关**画面格式**的说明。

#### **5.2.2.** 声音

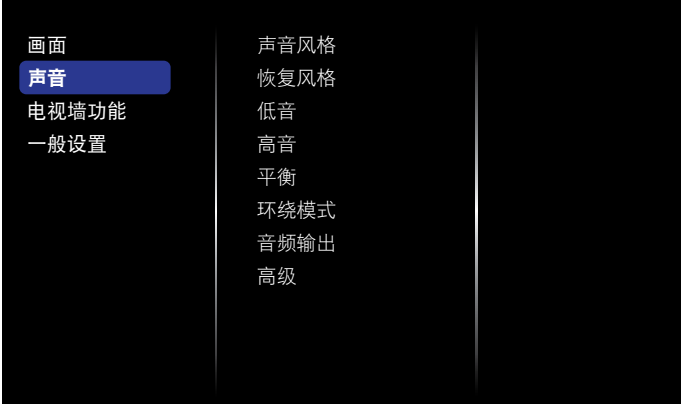

#### 声音风格

访问预定义声音设置。

#### 恢复风格

恢复最后选择的预定义声音设置。

#### 低音

调高或调低低音。

#### 高音

调高或调低高音。

#### 平衡

调整以强调左或右音频输出平衡。

#### 环绕模式

增强音频体验。

#### 音频输出

调整音频输出音量。

#### 高级

访问高级设置以增强音频体验。

- { 自动音量调节 }: 允许减小突然性的音量变化。
- {扬声器设置}: 打开或关闭内部扬声器。
- { 清晰音质 }:增强音质。
- {音频输出格式 }: 通过数字音频输出连接器选择音频输出 类型。(仅限 HDMI)
- {音频输出延迟}: 自动将显示屏上的图像与已连接家庭影 院的音频同步。
- {音频输出调整 }: 调整音频输出延迟的设置。开启 { 音频 输出延迟 } 时可用。

#### **5.2.3.** 电视墙功能

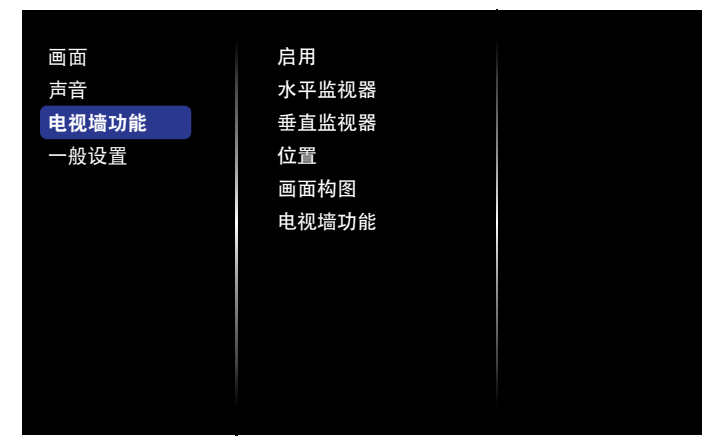

通过该功能,可以创建单个大显示屏矩阵(电视墙),由 100 组 该款显示屏组成(垂直方向最多 10 组, 水平方向最多 10 组)。

#### 启用

选择以{打开}或{关闭}电视墙功能。如果{打开},显示屏将 在 { 水平监视器 }、{ 垂直监视器 }、{ 位置 } 和 { 画面构图 } 中应 用设置。

#### 水平监视器

在水平方向上调整显示屏。

#### 垂直监视器

在垂直方向上调整显示屏。

#### 位置

在屏幕矩阵中调整本显示屏的位置。

例如: 2 x 2 屏幕矩阵 (4 台显示屏) 水平监视器 = 2 台显示屏 垂直监视器 = 2 台显示屏

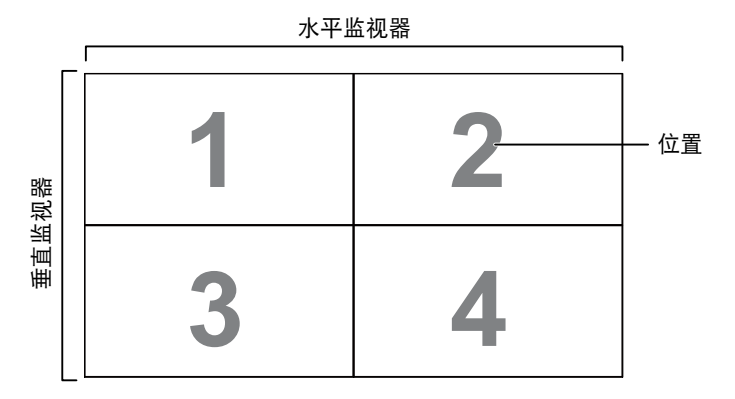

#### 例如: 5 x 5 屏幕矩阵 (25 台显示屏)

水平监视器 = 5 台显示屏 垂直监视器 = 5 台显示屏

水平监视器

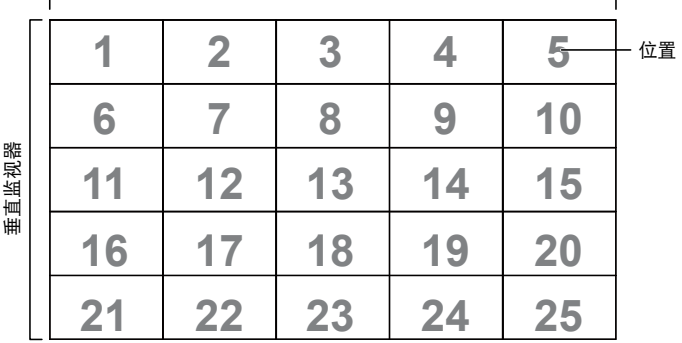

#### 画面构图

选择以打开或关闭画面构图功能。如果选择 { **打开** },显示屏将 调整图像以补偿显示屏边框的宽度,以便准确显示图像。

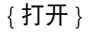

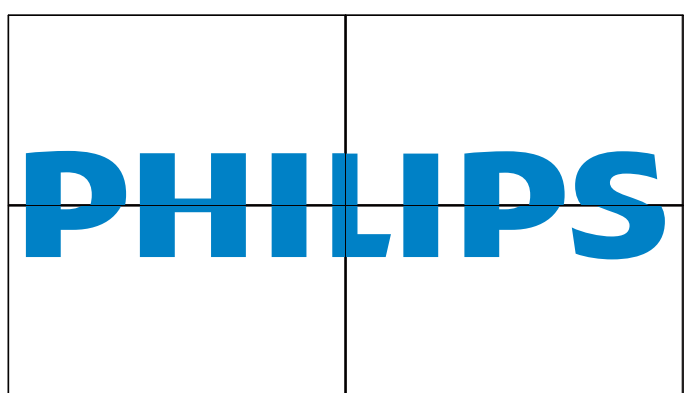

{ 关闭 }

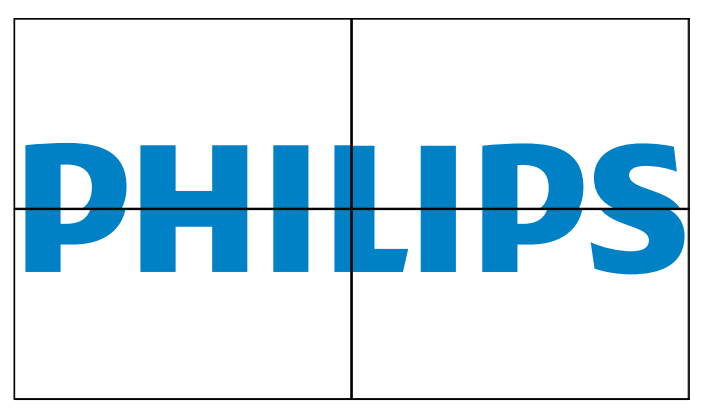

#### 电视墙功能

通过输入从经销商购买的激活密钥激活电视墙工具功能。

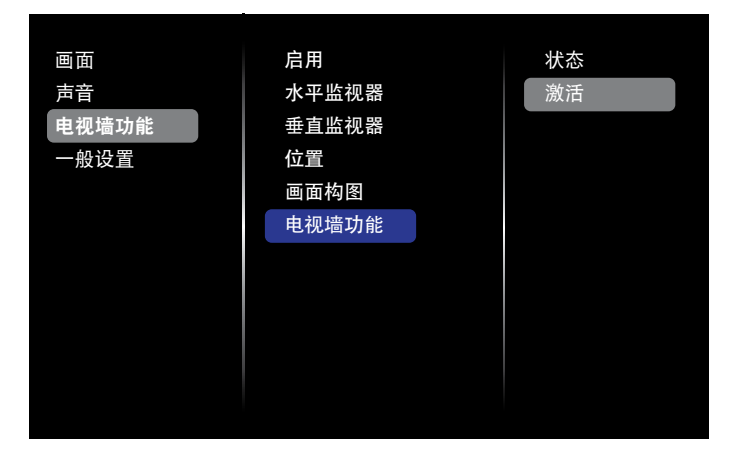

#### (1). 进入激活菜单

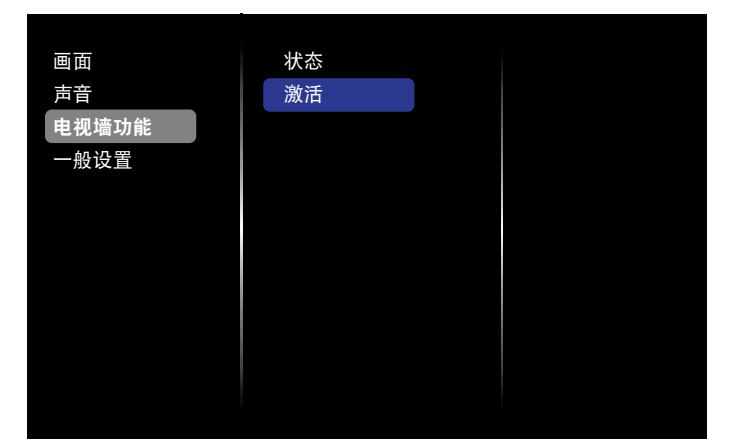

#### (2). 在 OSD 中输入激活密钥

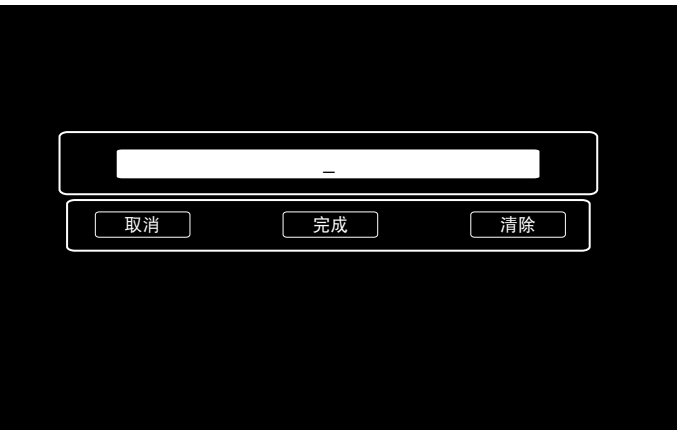

(3). 按 [  $OK$ ] 按钮后会弹出屏幕键盘。 您可以移动光标输入激活 密钥。 完成后选择"完成"。

#### 注: 按遥控器的黄色键, 输入会改为数字。

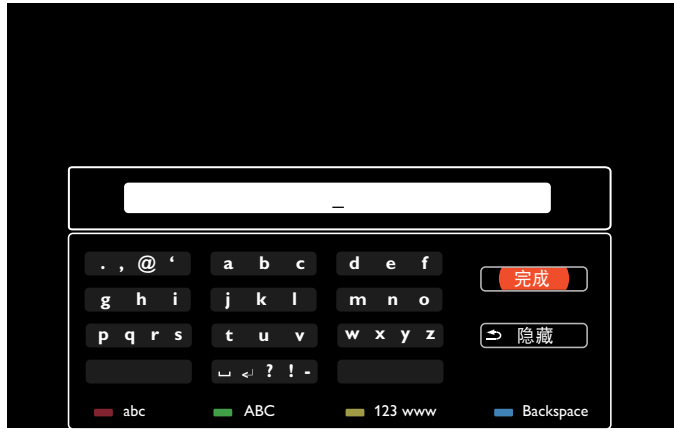

(4). 电视墙功能激活信息

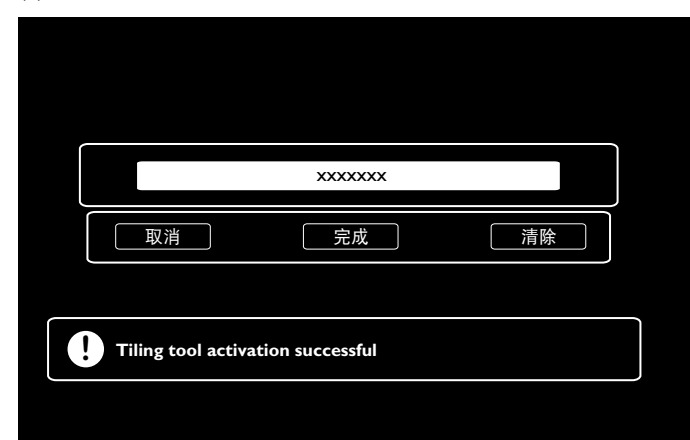

#### (5). 在 OSD 中检查电视墙功能状态

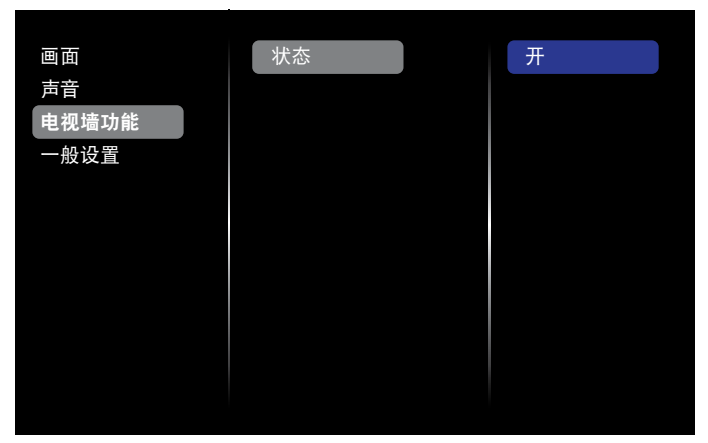

#### **5.2.4.** 一般设置

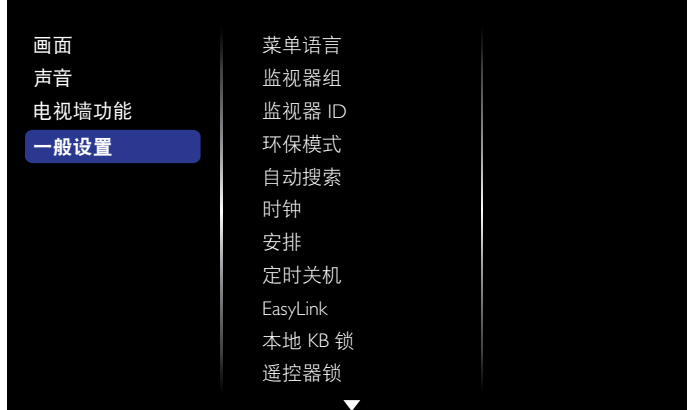

#### 菜单语言

选择用于 OSD 菜单的语言。

#### 监视器组

在 1 至 255 间调整组范围。默认设置为 255。

#### 监视器 **ID**

调整通过 RS232C 连接控制显示屏的 ID 编号。当连接多组该款显 示屏时,每台显示屏必须有唯一的 ID 编号。监视器 ID 编号范围 为 1 至 255。默认设置为 1。

#### 环保模式

设置该显示屏以自动减低功耗。

注意:出厂默认设置为"低功耗待机",但在 MENU 中的"工厂 重置"中将环保模式设置为"普通"后,用户将无法将其重置为 默认值。但是,用户仍可手动将环保模式更改回"低功耗待机"。

#### 自动搜索

选择该选项可让本显示屏自动检测和显示可用的信号源。

#### 时钟

为显示屏的内部时钟设置当前日期和时间。

#### 安排

该功能可以为本显示屏设定最多 7 个可供激活的不同预定时间 间隔。

您可以设置:

- 显示屏将为每个预定激活时段使用哪一种输入源。
- 打开和关闭显示屏的时间。
- 一周中激活显示屏的具体星期。

#### 注意:

- 我们推荐在使用此功能前在 { 时钟 } 菜单中设置当前日期和 时间。
- 在 { 一般设置 } 菜单中更改 { 时钟 } 选项后, 您需要再次设置 此 { 安排 }。

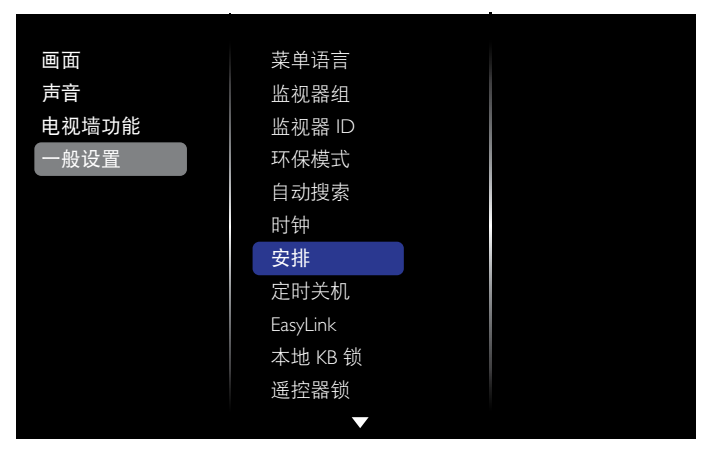

#### 1. 可以设置的日程有 7 个。转到状态, 然后选择打开。

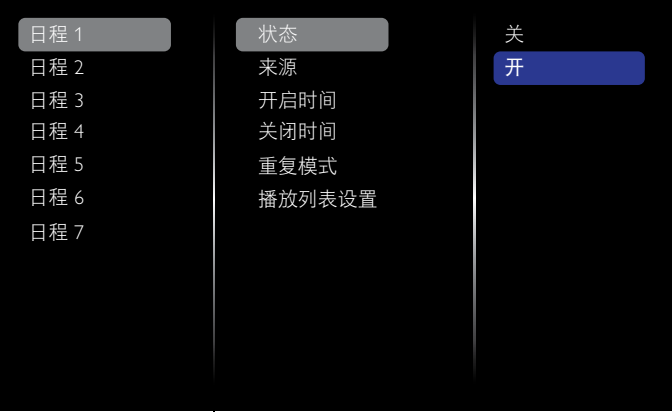

2. 转到源,然后选择输入源。如果选定 {源 }  $\rightarrow$  {USB}, 您需要 设置播放列表。如果选定{源}→{BROWSER},您需要设置 URL 地址。

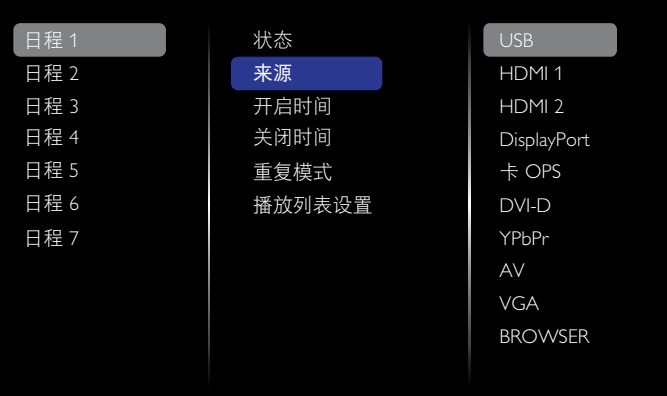

3. 设置开启时间。

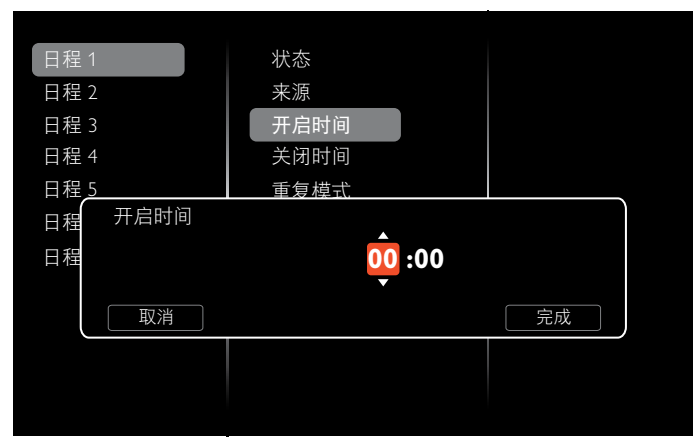

#### 4. 设置关闭时间。

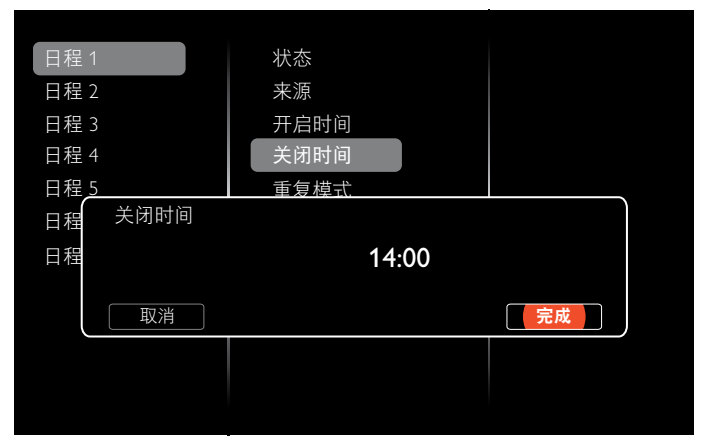

#### 5. 转到重复模式,然后选择。

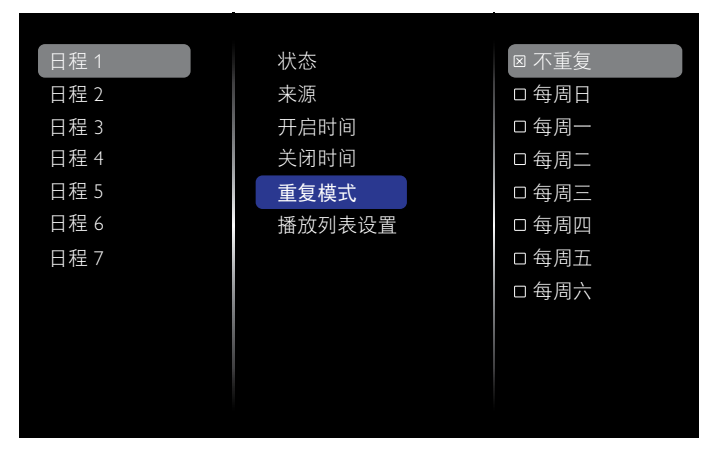

6. 如果选定 {源 } → {USB}, 转到播放列表设置。

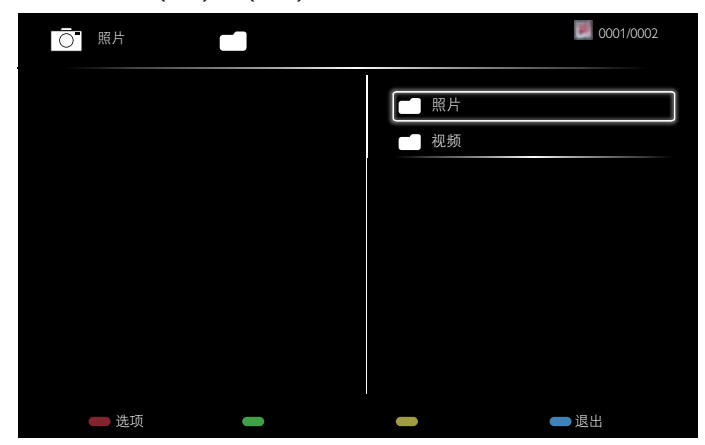

- |按 [ 】] [ 】] 按钮以选择文件。
- 按 [ ━ ] [ ► ] 按钮以切换播放列表和文件管理器。
- 按 [ OK ] 按钮以设置或清除播放列表。

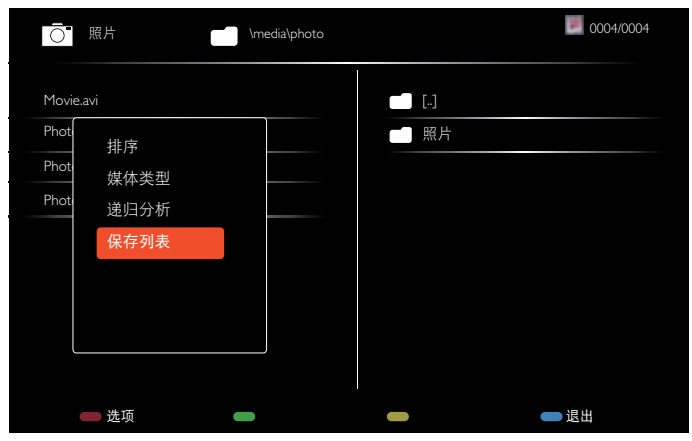

7. 要保存播放列表,请按 [ **]**, 然后选择保存列表。

#### 注意:

- 每个播放列表支持最多 30 个文件。
- 恢复 { 出厂设置 } 后, 将不会清除播放列表。您必须手动移除 文件或在 USB 中删除 usb\_schedulinglist.txt。

#### 定时关机

指定时间后,关闭本显示屏。

#### **EasyLink**

通过 HDMI 端口将符合 HDMI-CEC 标准的设备连接到本显示屏, 并使用同一个遥控器进行控制。

#### 自动调整

使用该功能自动优化 VGA 输入图像的显示。 注意: 该项目仅适用于 VGA 输入。

#### 本地 **KB** 锁

选择以启用或禁用显示屏的键盘(控制按钮)功能。

- { 解锁 }:启用键盘功能。
- {全部锁定}:锁定所有键盘功能。
- {除音量键外全部锁定}:禁用除 [ ] 和 [ ] 按钮之外的 所有键盘功能。
- {除电源键外全部锁定}: 禁用除 [ ① ] 按钮之外的所有键盘 功能。
- {除音量和电源键外全部锁定 }:禁用除 [ ━ ]、[ ━ ] 和 [ (<sup>j</sup>) ] 按钮之外的所有键盘功能。

#### 遥控器锁

选择以启动或禁用遥控器的按钮功能。

- { 解锁 }:启用键盘功能。
- {全部锁定}:锁定所有键盘功能。
- {除音量键外全部锁定}:禁用除 [ ━ ] 和 [ ━ ] 按钮之外的所 有键盘功能。
- {除电源键外全部锁定}:禁用除 [ じ ] POWER 按钮之外的所 有键盘功能。
- {除音量和电源键外全部锁定}: 禁用除 [ ━ ] [ ━ ] [ ━ ] 和 [ ∪ ] POWER 按钮之外的所有键盘功能。
- 注意: 要从本地 **KB** 锁或遥控器锁项目禁用锁定功能,请按 遥控器上的 [ ● 1和 1998 按钮。

#### 像素偏移

对于视频输入源,您可以选择{打开}以自动移动屏幕图像,防止 显示屏在不工作 30 秒后出现"烧机"或"残像"症状。

#### 智能电源

选择背景灯光等级以优化动态功耗和画面对比度。 选项是:{ 关闭 }、{ 标准 }、{ 最佳功耗 }、{ 最佳画面 }。

#### **Lan** 唤醒

选择 { 打开 },然后可以按网络打开显示屏。

#### 启动状态

选择下次连接电源线所用的显示屏状态。

- {打开}- 当电源线连接到墙壁插座时, 显示屏将打开。
- {待机} 当电源线连接到墙壁插座时,显示屏将保持待机状态。
- { 最近状态 } 拔下和更换电源线时,显示屏将返回上一电源 状态(打开 / 关闭 / 待机)。

#### **LED**

选择 { 关闭 } 以关闭指示灯。

#### 开机延时

连接多台显示屏时,调整开机延时(秒)可以按照 ID 编号顺序 开启每一台显示屏。

#### 徽标

选择 { 关闭 }, 当您开机时, 显示屏将不会显示 PHILIPS 徽标。

#### **APM**

选择 { 打开 }。然后,在没有信号时,显示屏将自动关闭。

#### 信息 **OSD**

当您按 [ (<sup>I</sup>) ] POWER 按钮,从待机模式打开显示屏或更改输入 信号时,将在屏幕左上角显示信息 OSD。 选择 { 关闭 } 以关闭该功能。

#### **DisplayPort** 版本

将 DisplayPort 版本设置为 1.1a 或 1.2,该设置仅在 DisplayPort 输 入和输出上有效。

1.1a: 将 DisplayPort 版本切换至 1.1a (默认), DisplayPort 输出便 是对 DisplayPort 输入的克隆。

- 1.2.: 将 DisplayPort 版本切换至 1.2 以支持 MST (多流传输)
- 注意: 如果显示屏在 DisplayPort 源下为黑屏或异常,请切换至 1.1a,关闭 AC,然后再次打开。

#### 冷却风扇

选择 { **打开** } 以打开冷却风扇,保持运转。选择 { **自动** } 以根据 显示屏温度打开 / 关闭冷却风扇。 注意:

- 如果温度达到 60°C (140°F), 默认的 { 自动 } 选项将开始运行 制冷风扇。
- 如果温度超过 70°C (158°F) 持续 3 分钟,屏幕上将显示温度 警告消息 10 秒钟, 显示屏将在闪动红色和绿色 LED 灯后自动 关闭。

#### 工厂设定

将所有自定义设置重置为工厂默认值。

### **5.3.** 网络设置

- 1. 按 [ ] HOME 按钮, 然后转到设置菜单。
- 2. 选择网络设置, 然后按 [ OK ] 按钮。

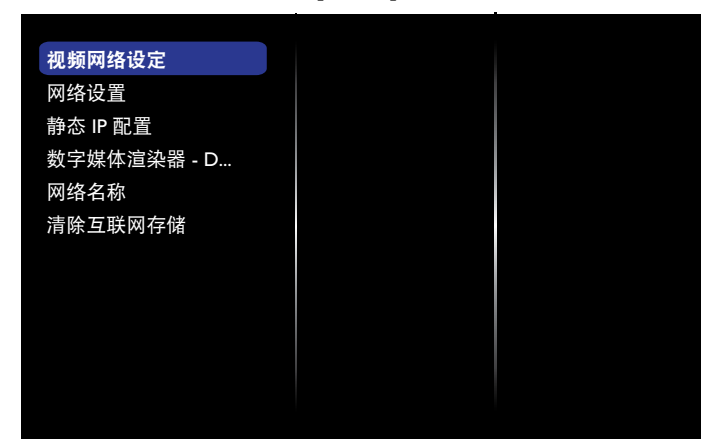

#### 视频网络设定

查看连接的网络状态。

#### 网络设置

{网络配置}:选择本显示屏将地址分配至网络资源的方式。 用户可以选择 {DHCP 和自动 IP}(建议)或{静态 IP}。

#### 静态 **IP** 配置

定义本显示屏的 {IP 地址 }、{ 网络掩码 }、{ 网关 }、{DNS1} 和  ${DNS2}$ 。如果选择 ${M8}$ 没置 $} \rightarrow {$ 静态 IP}。

#### **Digital Media Renderer - DMR**

从网络内已连接的设备接收多媒体文件。

#### 网络名称

在多台显示屏连接中,您可以重命名每台显示屏,方便识别。 使用屏幕上的键盘或遥控器键盘输入名称。

#### 清除互联网存储

清除用于自动填充的所有 Cookie、书签、历史列表和文本。

## **6. USB** 设备兼容性

**USB** 视频字幕格式(用于语言字幕等)

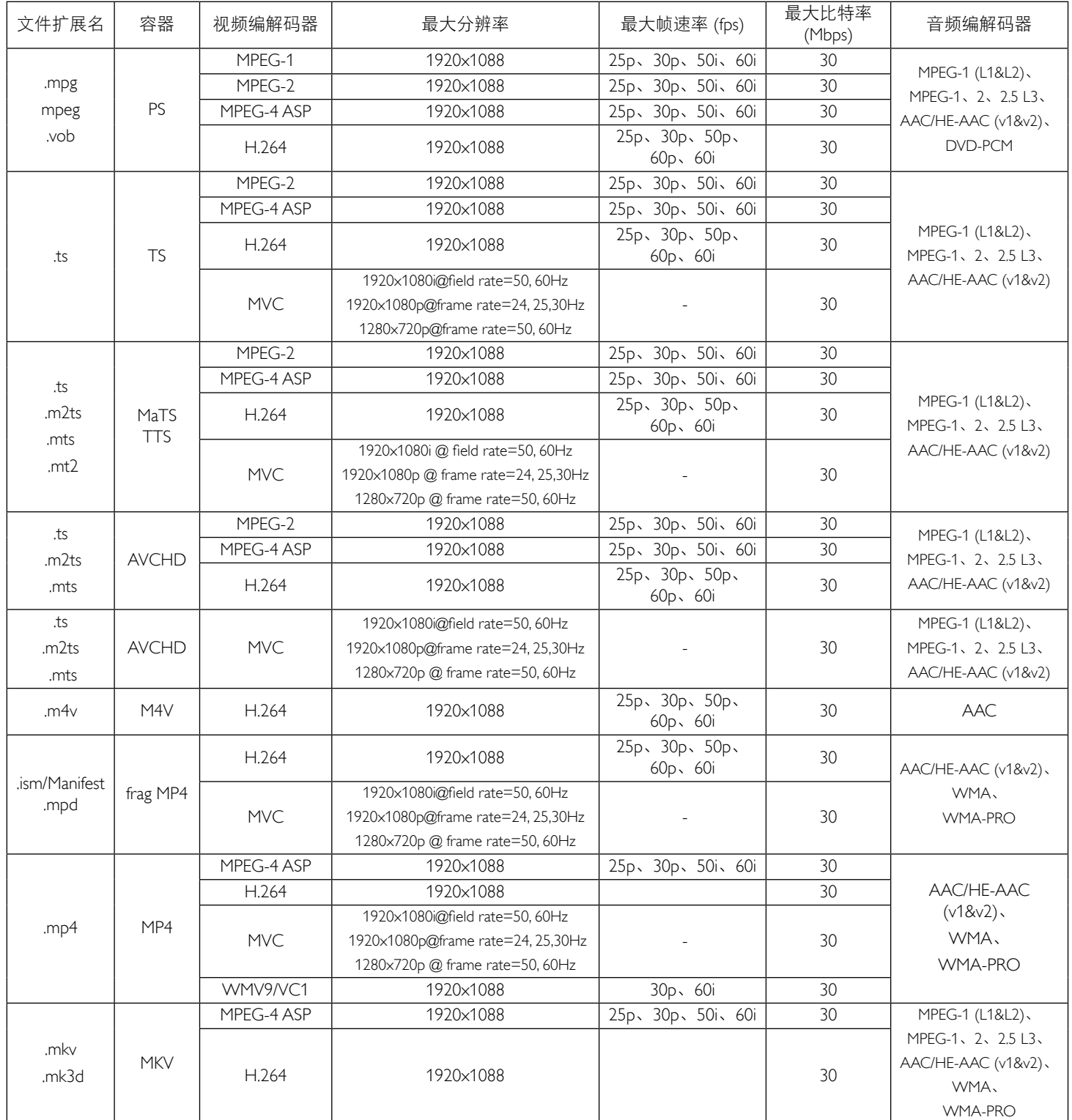

#### **USB** 多媒体格式

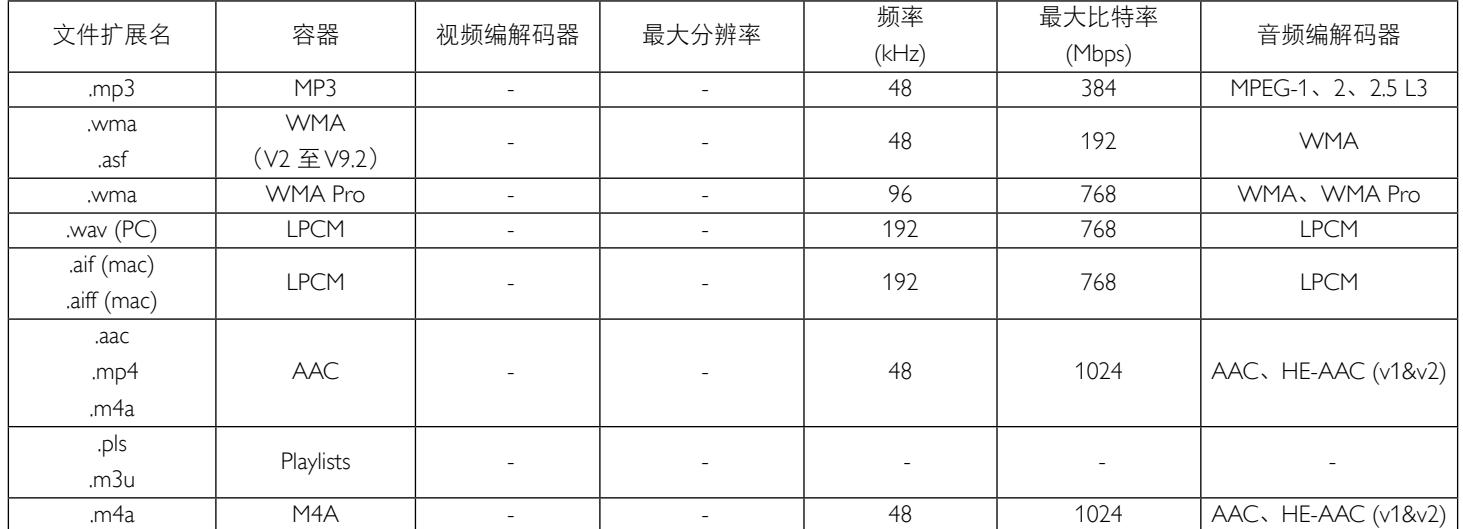

#### 注意:

• 如果内容的标准比特率 / 帧速率高于上表中所列的兼容帧 / 秒, 则声音或视频可能无法工作。

• 视频内容的比特率或帧速率大于上表中指定的速率,会在播放过程中造成劣质视频。

### **7.** 输入模式

#### **VGA** 分辨率:

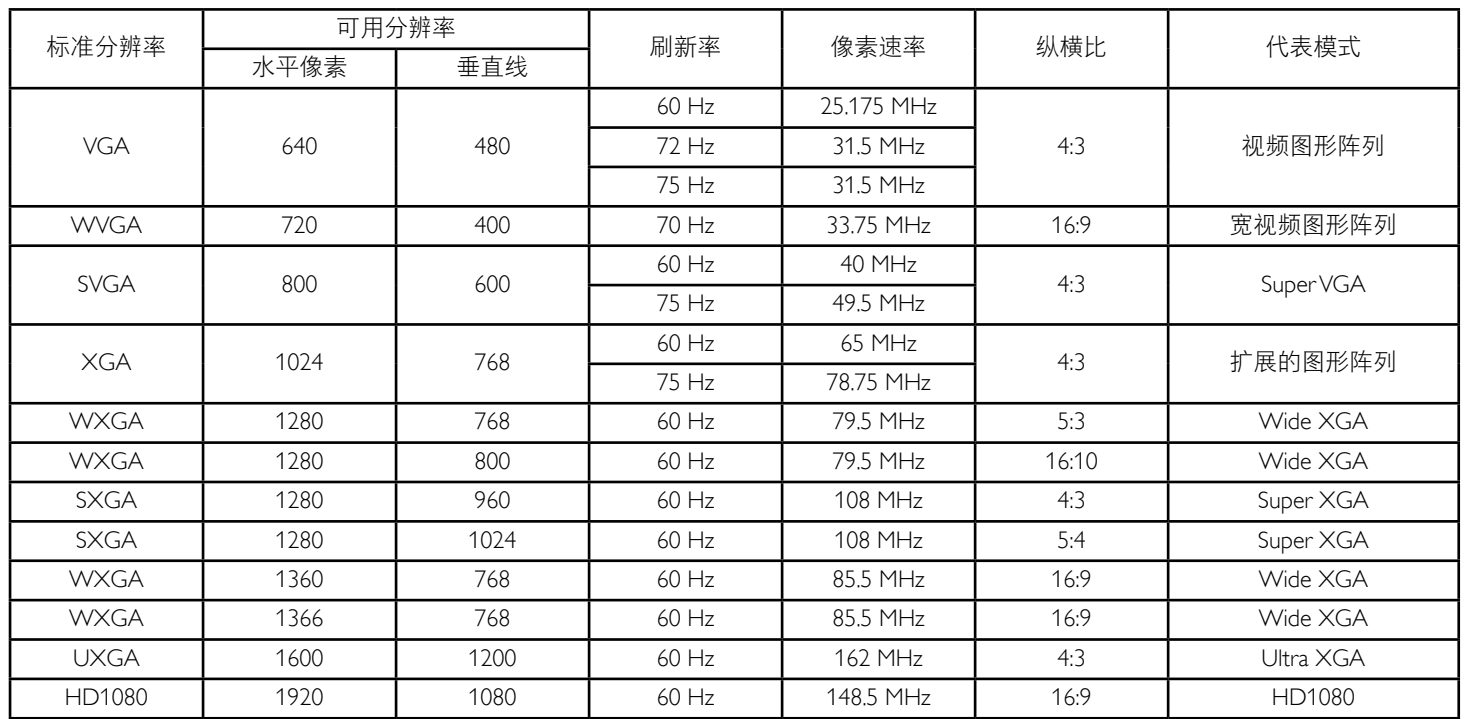

#### **SDTV** 分辨率:

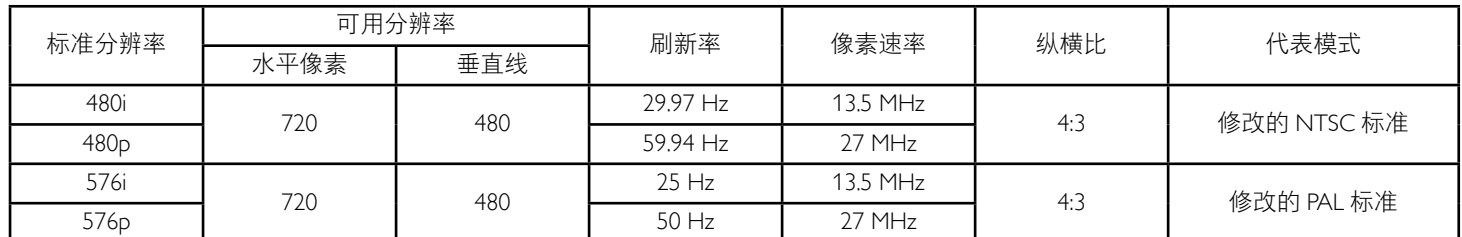

#### **HDTV** 分辨率:

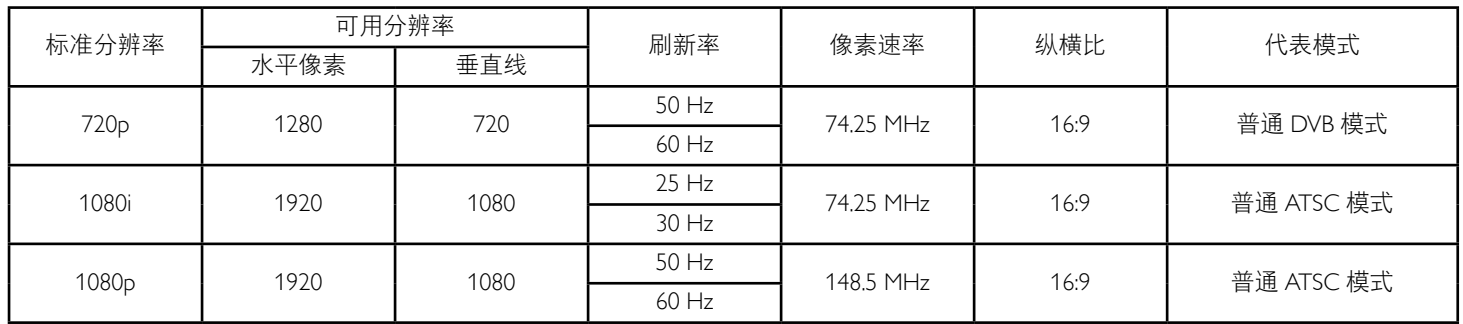

• 在 HD 1080 模式 (1920 x 1080, 60Hz) 下,PC 文本质量最佳。

• 您 PC 显示屏的显示效果可能因厂商(及 Windows 版本)不同而异。

• 请查阅 PC 说明书以了解有关将 PC 与显示器相连的信息。

• 如果有垂直和水平频率选择模式,请选择 60Hz(垂直)和 31.5KHz(水平)。在一些情况下,当 PC 电源关闭(或 PC 断开连接)时, 屏幕上可能会出现不正常的信号(如条纹)。如果出现这种情况,请按 [INPUT](输入)按钮进入视频模式。同时,请确保 PC 是连接的。

• 当水平同步信号在 RGB 模式下看起来出现异常时,请检查 PC 的省电模式或线缆连接。

- 显示设置表符合 IBM/VESA 标准,并基于模拟输入。
- DVI 支持模式被视为等同于 PC 支持模式。
- 对于每种模式,垂直频率的最佳时序是 60Hz。

### **8.** 像素缺陷策略

我们采用一些业内最先进的制造工艺和严格的质量控制,致力于提供最优质的产品。但是,等离子显示屏和液晶显示屏使用的 PDP/TFT 面 板上的像素或子像素缺陷有时难以避免。没有一家厂商可以保证所有面板都没有像素缺陷,但是飞利浦保证会在保修期内按照当地保修条 款对任何缺陷数超出可接受范围内的等离子显示屏和液晶显示屏进行维修。

此声明说明了各种类型的像素缺陷并定义了液晶屏幕可接受的缺陷级别。为了达到按保修条款进行维修的条件,像素缺陷数必须超过一定 水平,如参考附表中所示。如果液晶屏幕符合规格要求,则拒绝执行质保退换 / 召回。另外,由于某些像素缺陷类型或组合比其它情况更 明显,对于这种情况,飞利浦设置了更高的质量标准。

#### **8.1.** 像素和子像素

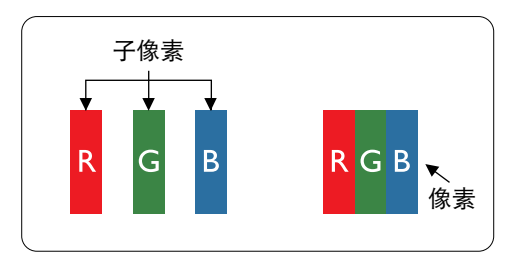

一个像素或像元由基色为红、绿、蓝的三个子像素构成。许多像素在一起形成一个图像。 当一个像素的所有子像素都变亮时,三个不同颜色的子像素一起作为一个白色像素显示。 当所有子像素都变暗时,三个不同颜色的子像素一起作为一个黑色像素显示。子像素的 其它亮、暗组合将显示为一个其它颜色的像素。

#### **8.2.** 像素缺陷类型 **+** 坏点定义

像素和子像素缺陷会以不同方式显示在屏幕上。有三类像素缺陷,每类中又有多种子像素缺陷类型。

坏点定义 **=** 什么是有缺陷的"点"? **:**

一个或多个临近的有缺陷的子像素定义为一个"坏点"。有缺陷的子像素数量与确定有缺陷的点无关。也就是说有缺陷的点可以由一个、 两个或三个暗或亮的有缺陷的子像素构成。

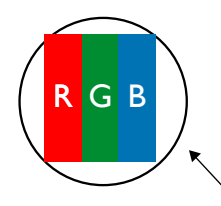

一个点 = 一个像素;由红、绿、蓝的三个子像素构成。

#### **8.3.** 亮点缺陷

亮点缺陷是指有像素或子像素总是亮或"激活"。亮点缺陷的示例如下:

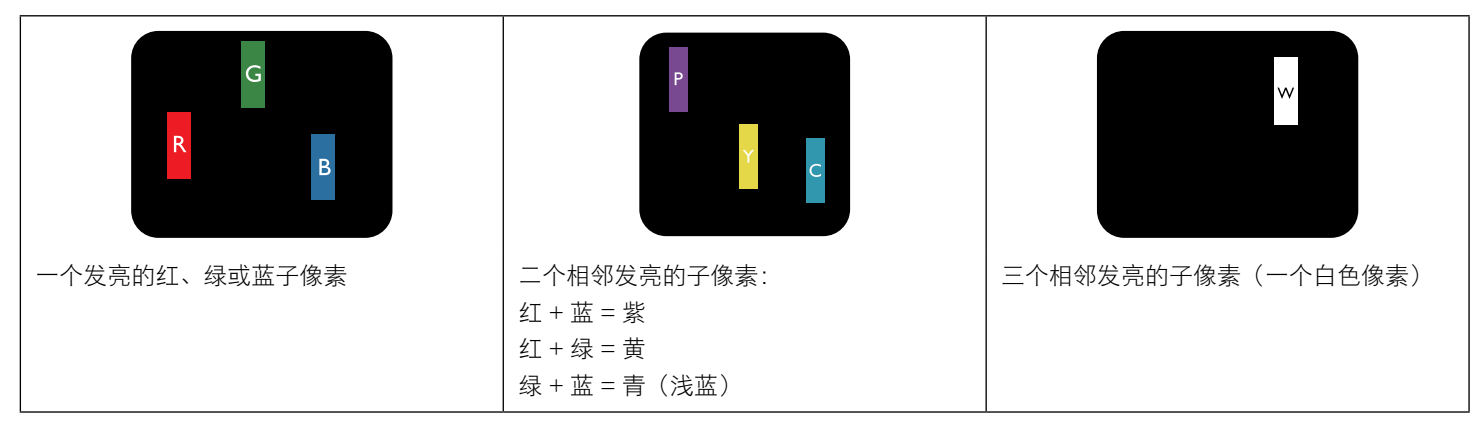

### **8.4.** 暗点缺陷

暗点缺陷是指有总是暗或"关闭"的像素或子像素。暗点缺陷的示例如下:

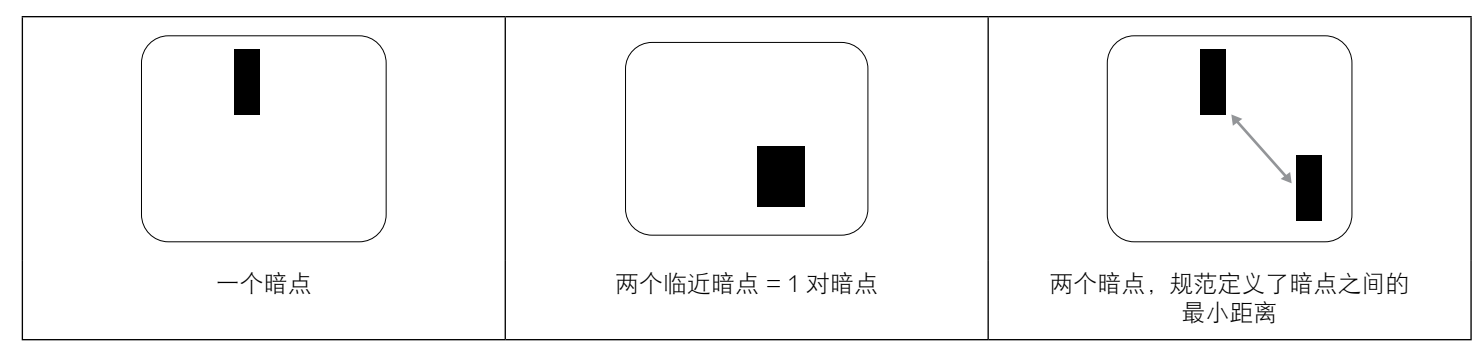

#### **8.5.** 临近像素缺陷

因为相互临近的同类型像素和子像素缺陷更明显,所以飞利浦还指定了像素缺陷临近度的容许限度。您可以在下表中找到有关以下内容的 规范:

- 允许的临近暗点数 = (临近暗点 = 1 对暗点)
- 暗点之间的最小距离
- 所有缺陷点的总数

#### **8.6.** 像素缺陷容许规格

要达到因保修期内的像素缺陷而进行维修的资格,飞利浦等离子显示屏 / 液晶显示屏的 PDP/TFT 面板上的像素或子像素缺陷必须超过下表 列出的容许限度。

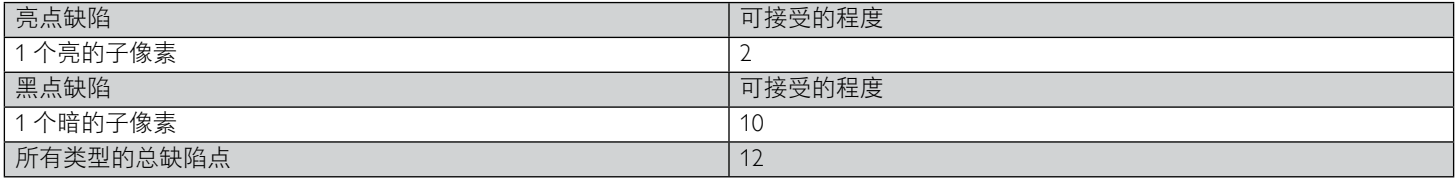

注意:\* 1 或 2 个临近的子像素缺陷 = 1 个坏点

#### **8.7. MURA**

一些液晶显示 (LCD) 面板上有时会出现暗点或斑点。这是业内已知的 Mura 现象,是"unevenness"(不均匀)的日语表述。它用于描述不 规则的图案或区域,该区域在特定条件下会出现屏幕亮度不均匀现象。Mura 是液晶排列层退化的结果,通常由于在较高环境温度条件下长 期运行而导致。这是业内广泛存在的一种现象,Mura 无法修复。它也不在我们的保修范围内。

Mura 自液晶技术出现以来一直存在,随着屏幕越来越大且 24/7 地运行,许多显示器都在弱光条件下运行。所有这些都增加了 Mura 影响显 示器的可能性。

#### 如何识别 **MURA**

Mura 有许多表象, 原因也有许多。下面列出了一些原因:

- 晶体矩阵中有杂质或其他颗粒
- 制造期间液晶矩阵分布不均匀
- 背光灯照度分布不均匀
- 面板装配诱导应力
- 液晶光学单元内存在缺陷
- 热诱导应力 长期高温运行

#### 如何避免 **MURA**

虽然我们不能保证每次都彻底消除 Mura,但一般情况下,可通过下述方法尽量减少 Mura 现象的发生:

- 降低背光灯亮度
- 使用屏幕保护程序
- 降低显示器周围环境的温度

### **9.** 清洁和故障排除

### **9.1.** 清洁

#### 使用显示器时的注意事项

- 请勿将手、脸或其他物体放在显示器通风孔附近。由于从通风孔排出的高温气体,显示器顶部通常非常热。如果您身体的任何部位 太靠近此位置,可能会引起灼伤。将任何物体放在显示器顶部也可能会因高温而对物体或显示器本身造成损坏。
- 在移动显示器前,务必断开所有线缆。在线缆连接的情况下移动显示器可能会损坏线缆,并导致火灾或触电。
- 为安全起见,在进行任何类型的清洁或维护操作之前,应从墙壁插座拔掉电源插头。

#### 前面板清洁说明

- 显示器前部已经过特殊处理。请只使用清洁布或柔软、不掉毛的布轻轻擦拭表面。
- 如果表面变脏,请将柔软、不掉毛的布在温和的清洁剂中浸湿。然后,将布拧干。用布擦拭显示器表面以去除污渍。然后,使用同 类型的干布擦干。
- 请勿用手指或其他任何硬物刮擦或敲击面板表面。
- 请勿使用诸如喷雾剂、溶剂及稀释剂等挥发性物质。

#### 机壳清洁说明

- 如果机壳变脏,请使用柔软的干布进行擦拭。
- 如果机壳非常脏,请将不掉毛的布在温和的清洁剂中浸湿。将布尽量拧干。然后擦拭机壳。再使用另一块干布擦干。
- 请勿让任何水或清洁剂接触到显示器表面。如果水或湿气进入设备内部,可能会造成操作问题和触电危险。
- 请勿用手指或其他任何硬物刮擦或敲击机壳。
- 请勿在机壳上使用诸如喷雾剂、溶剂及稀释剂等挥发性物质。
- 请勿将任何塑料或 PVC 制品长期放在靠近机壳的位置。

### **9.2.** 故障排除

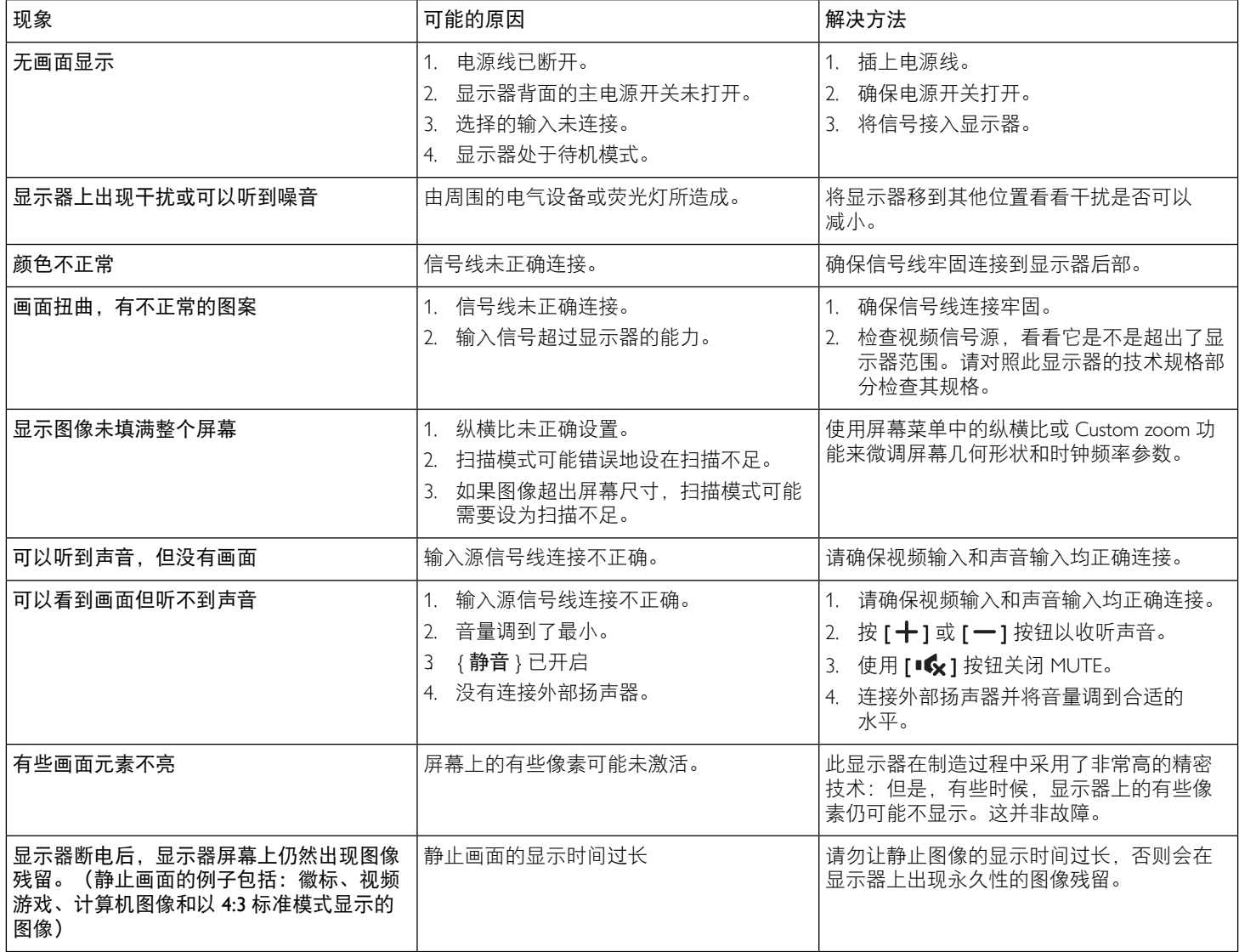

### **10.** 技术规格

### 显示:

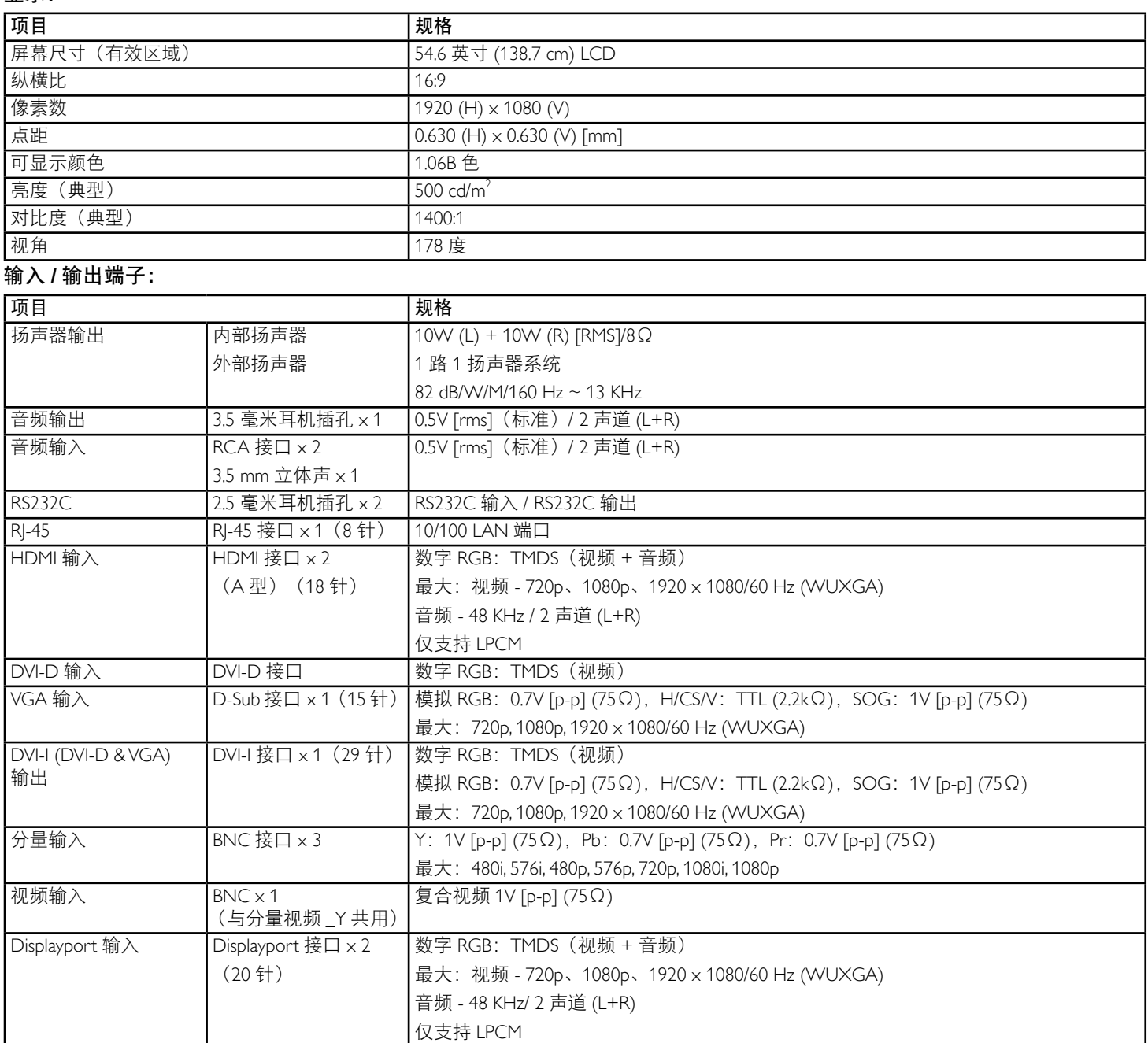

一般:

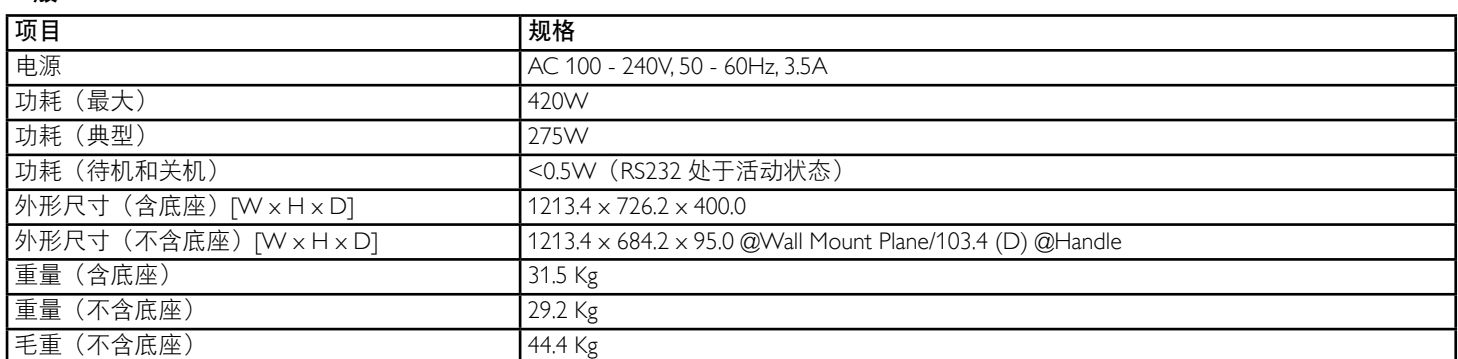

### <u>————</u><br>环境条件:

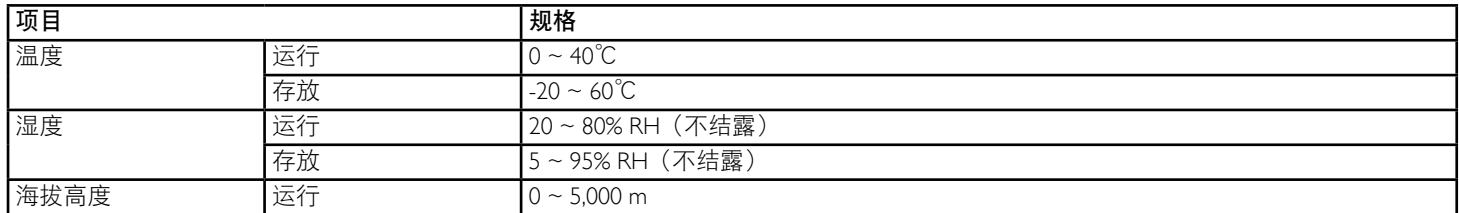

### 内部扬声器:

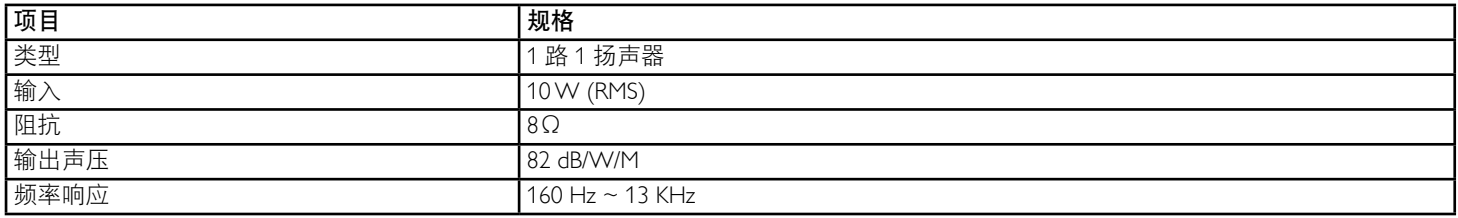

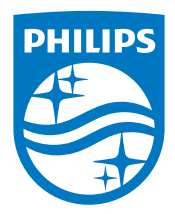

© 2014 Koninklijke Philips N.V. 保留所有权利。

Philips 和 Philips Shield Emblem 是 Koninklijke Philips N.V. 的注册 商标,其使用需遵循 Koninklijke Philips N.V. 的许可。

规格如有变更,恕不另行通知。